Laserleikkurilla voi kaivertaa ja leikata erilaisia kuvioita tai esineitä vanerilevystä. Laitteessa saa käyttää vain kirjaston omia vanerimateriaaleja.

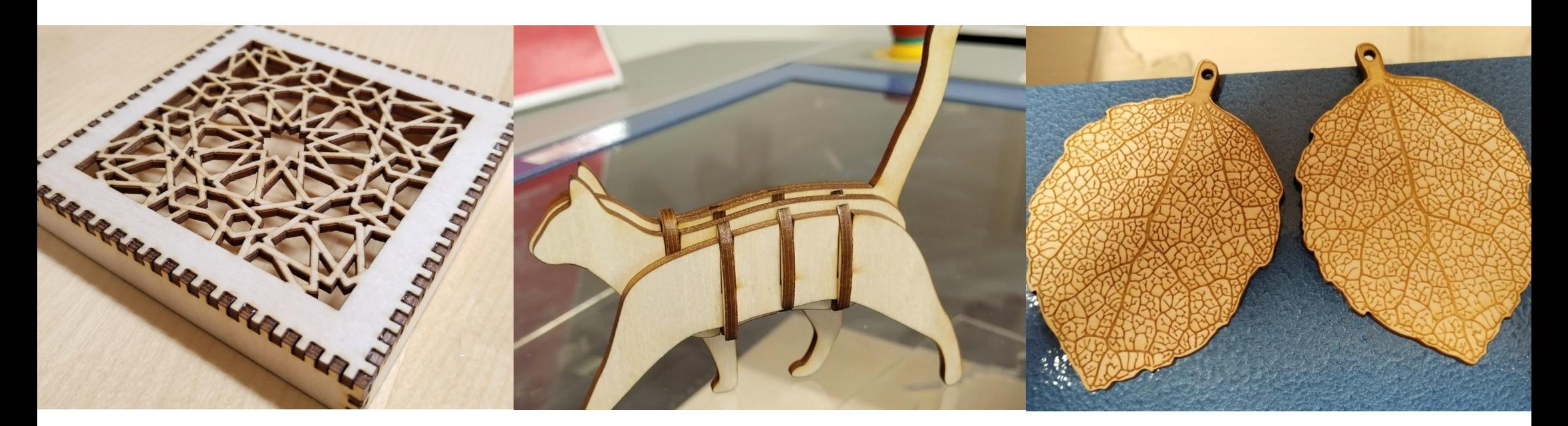

# Digiverstas Laserleikkuri **GCC LaserPro C180II**

Laserleikkurin yhteydessä toimii CorelDRAW-ohjelma, jolla voi valmistella kaiverrettavat kuvatiedostot työstämistä varten. CorelDRAW pystyy lukemaan useimpia eri ohjelmien luomia kuvatiedostomuotoja.

### Laitetta saa käyttää vain henkilökunnan valvonnassa.

### **Materiaalimaksu:** 2 € / levy (enintään 2 kpl / asiakas).

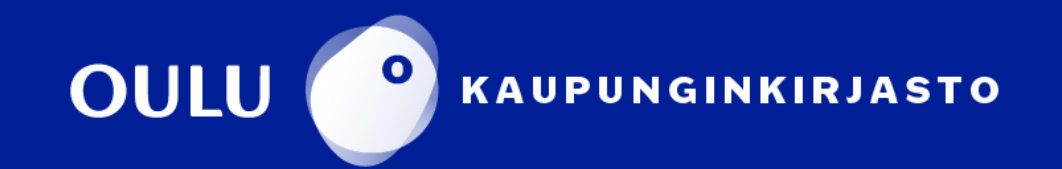

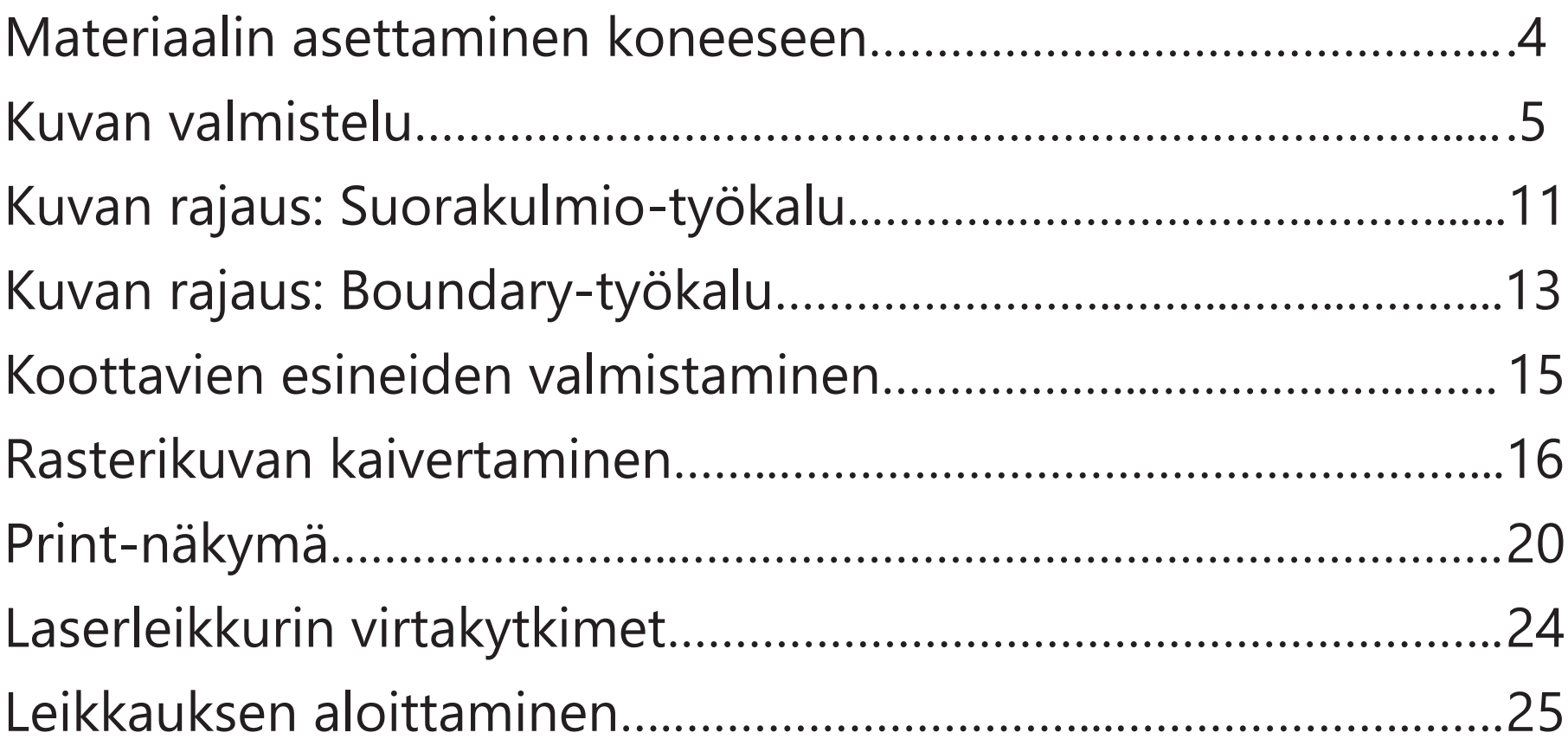

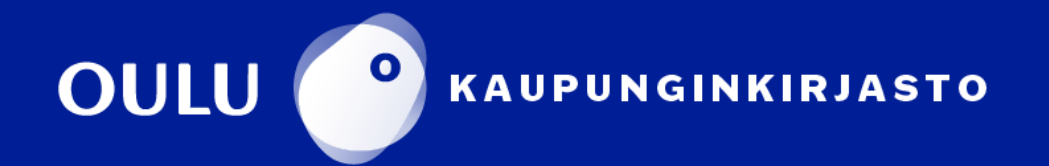

# **Sisällysluettelo**

Kirjaston laserleikkurilla on tarkoitus tehdä ainoastaan kevyttä työstämistä vaativia töitä. Tällä tarkoitetaan esimerkiksi vanerin leikkaamista muotoon, tai vanerin pinnan kaivertamista kuvien ja kuvioiden tuottamiseksi. Esimerkkejä töistä on nähtävillä Digiverstaalla.

Laserleikkurilla ei ole tarkoitus esimerkiksi rouhia vaneria, tai tehdä muuta työstämistä, joka tuottaa **merkittävästi savua**. Kirjaston laserleikkuri ei ole tarkoitettu niin sanottuun puutyöverstasmaiseen käyttöön.

Ota yhteyttä digitalkkariin, jos työ mielestäsi perustellusti vaatii hetkellistä voimakkaiden asetusten käyttämistä. Asetuksista lisää sivulla 21.

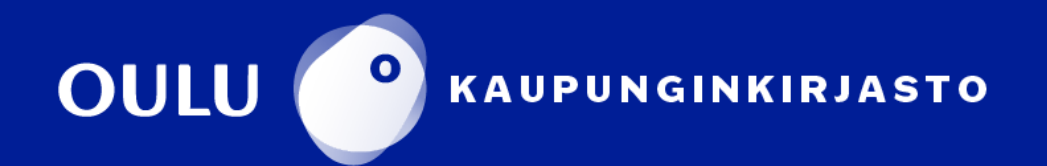

# **HUOMIO**

### **Materiaalin asettaminen koneeseen**

Vanerilevy asetetaan laserleikkurin sisällä olevalle pinnalle vasempaan yläkulmaan. Laitteen origo on vasemmassa yläkulmassa. Laite kaivertaa/ leikkaa juuri sinne, mihin CorelDRAW-tiedostossa kuvat on asetettu. Ota tämä huomioon erityisesti silloin, kun haluat käyttää vajaata vanerilevyä. Huomioi myös, että levyä ei voi käyttää uudelleen myöhemmin.

Alustan mitat ovat 458 mm x 305 mm, mutta leikattavan vanerilevyn mitat ovat 405 mm x 305 mm. On myös suositeltavaa käyttää 0,5 cm kokoista marginaalia kuvia aseteltaessa CorelDRAW-ohjelmassa.

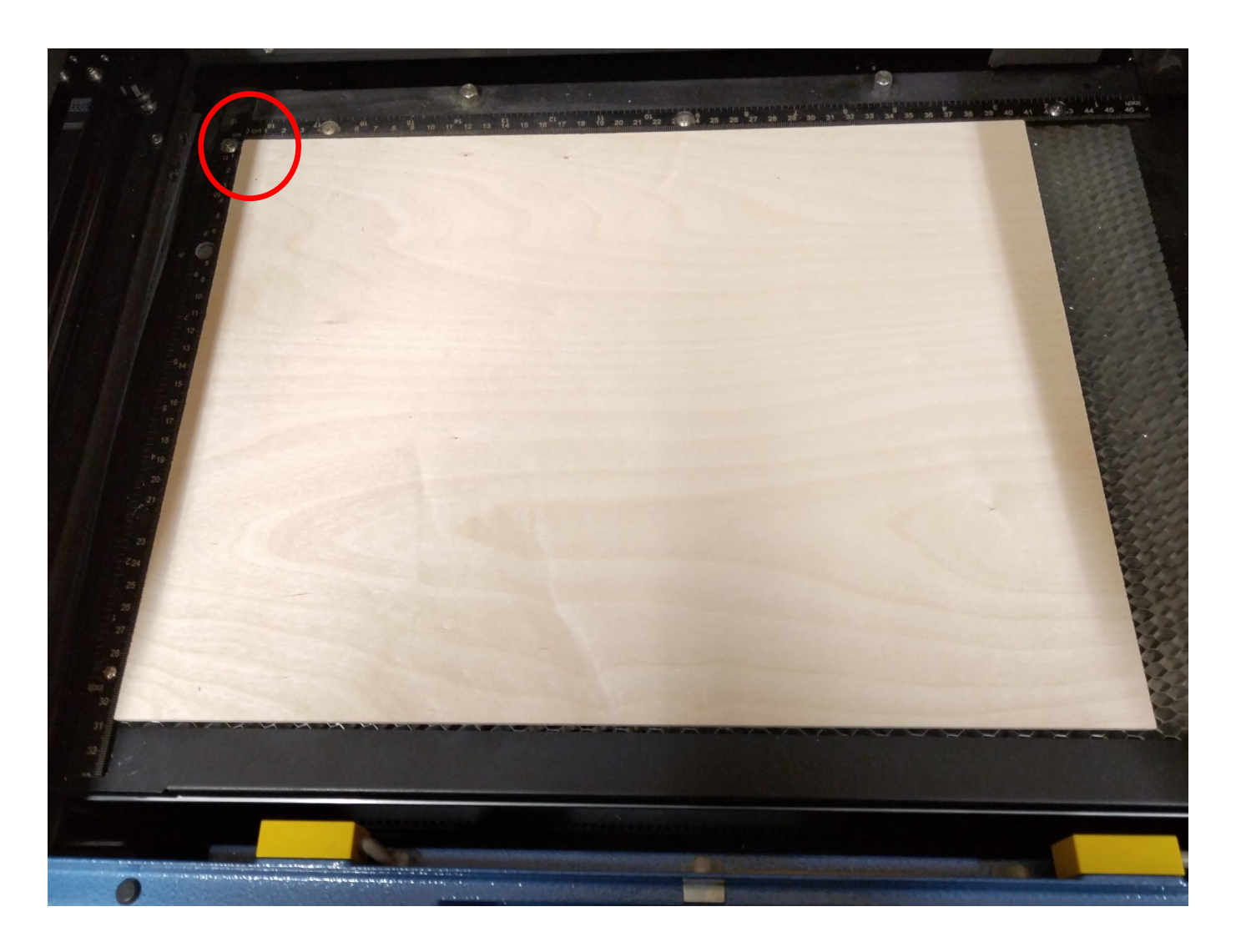

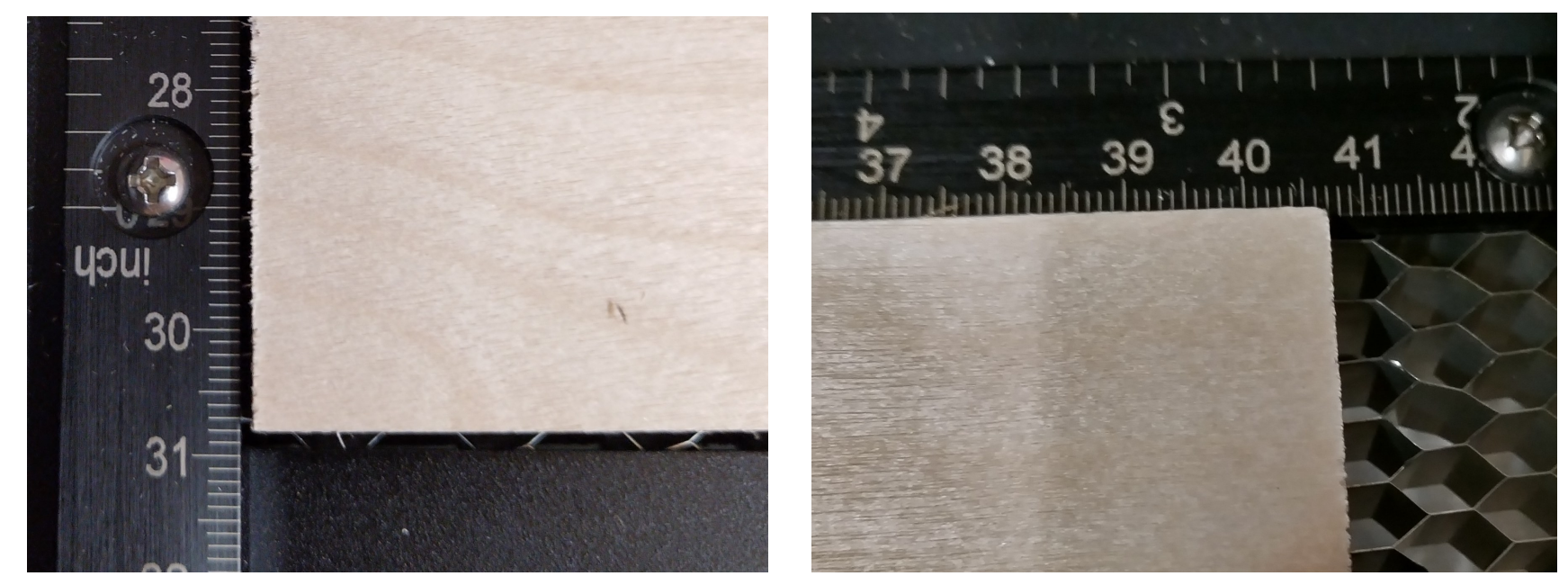

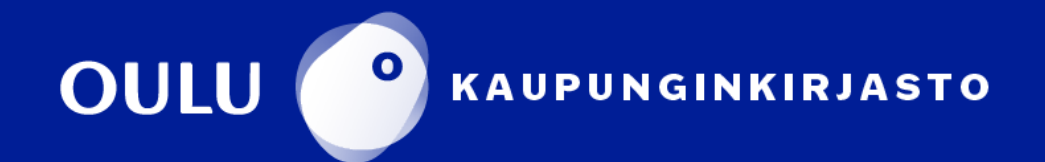

**CorelDRAW-ohjelma** löytyy laserleikkurin yhteydessä olevan tietokoneen työpöydältä.

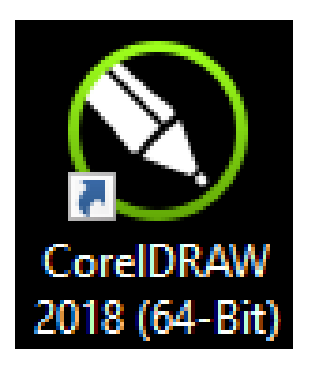

Luo uusi tiedosto vasemmasta yläkulmasta valitsemalla **File → New from Template** 

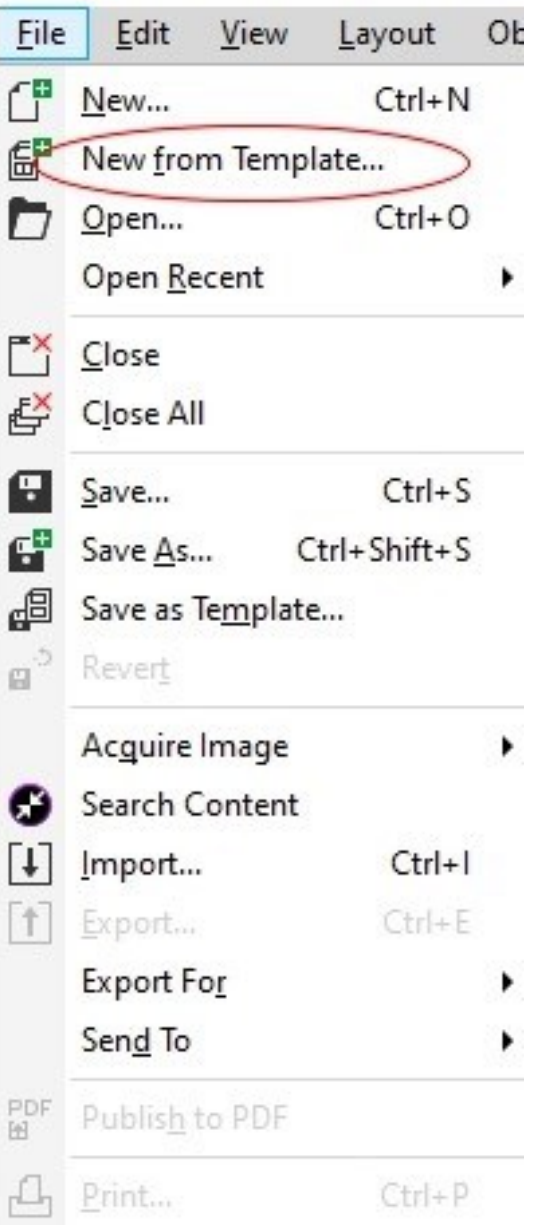

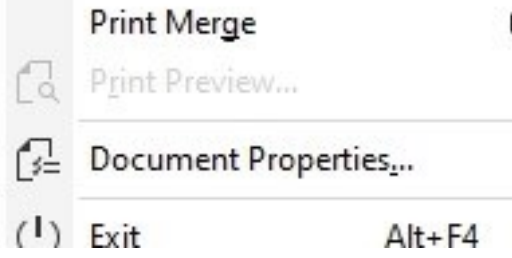

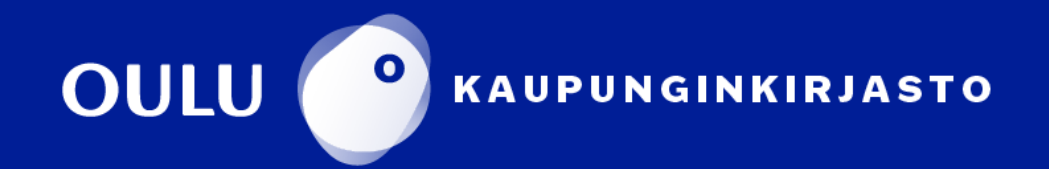

### Tämän jälkeen valitse ja avaa tiedosto **Laserleikkuri.cdt**. Vanerin pituus x-akselilla on merkitty avautuvaan pohjaan apuviivalla.

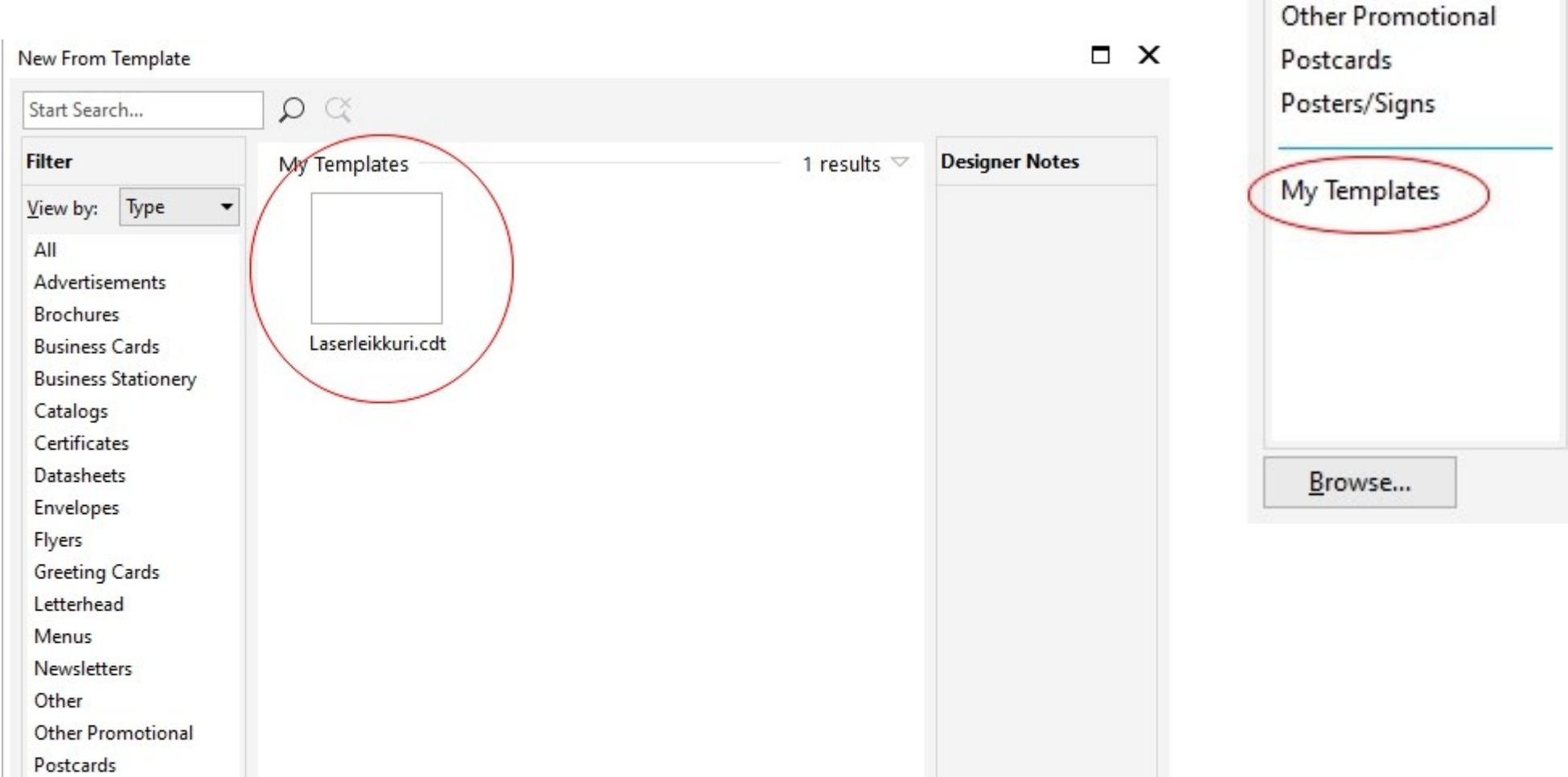

### New From Template

Advertisements

**Business Cards** 

**Business Stationery** 

**Brochures** 

Catalogs

Certificates

Datasheets

Envelopes

Letterhead

Newsletters

Menus

Other

**Greeting Cards** 

Flyers

Type

 $\overline{\phantom{a}}$ 

Start Search...

**Filter** 

All

View by:

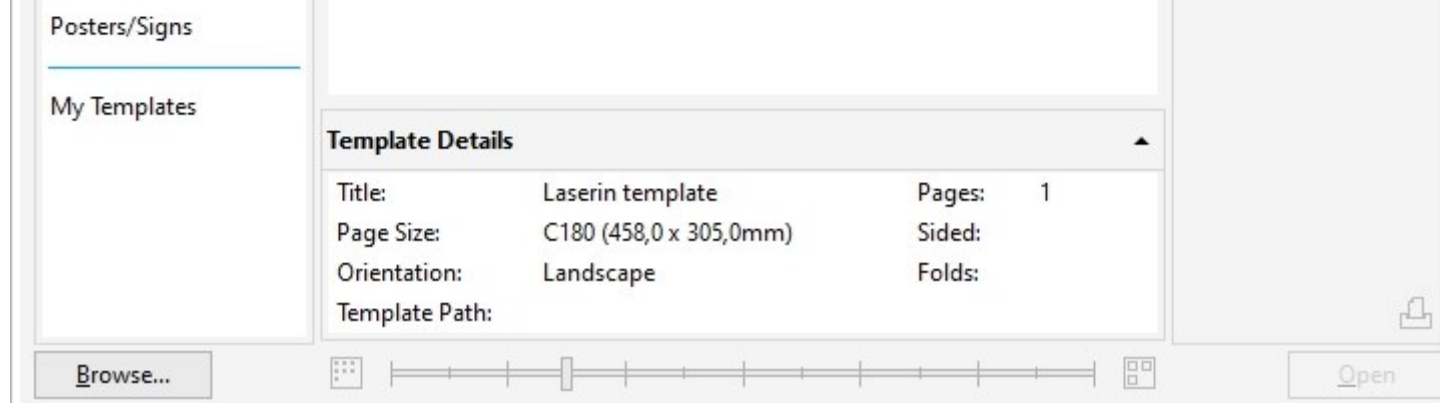

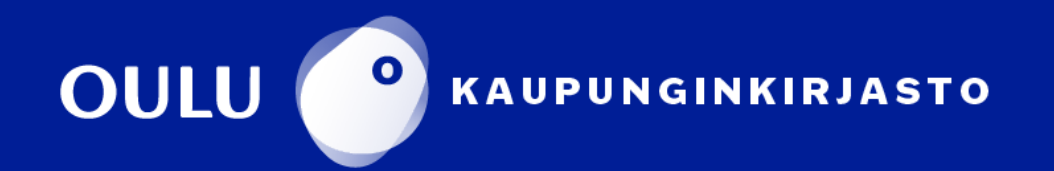

**New From Template** - valikossa valitse kohta **My Templates**

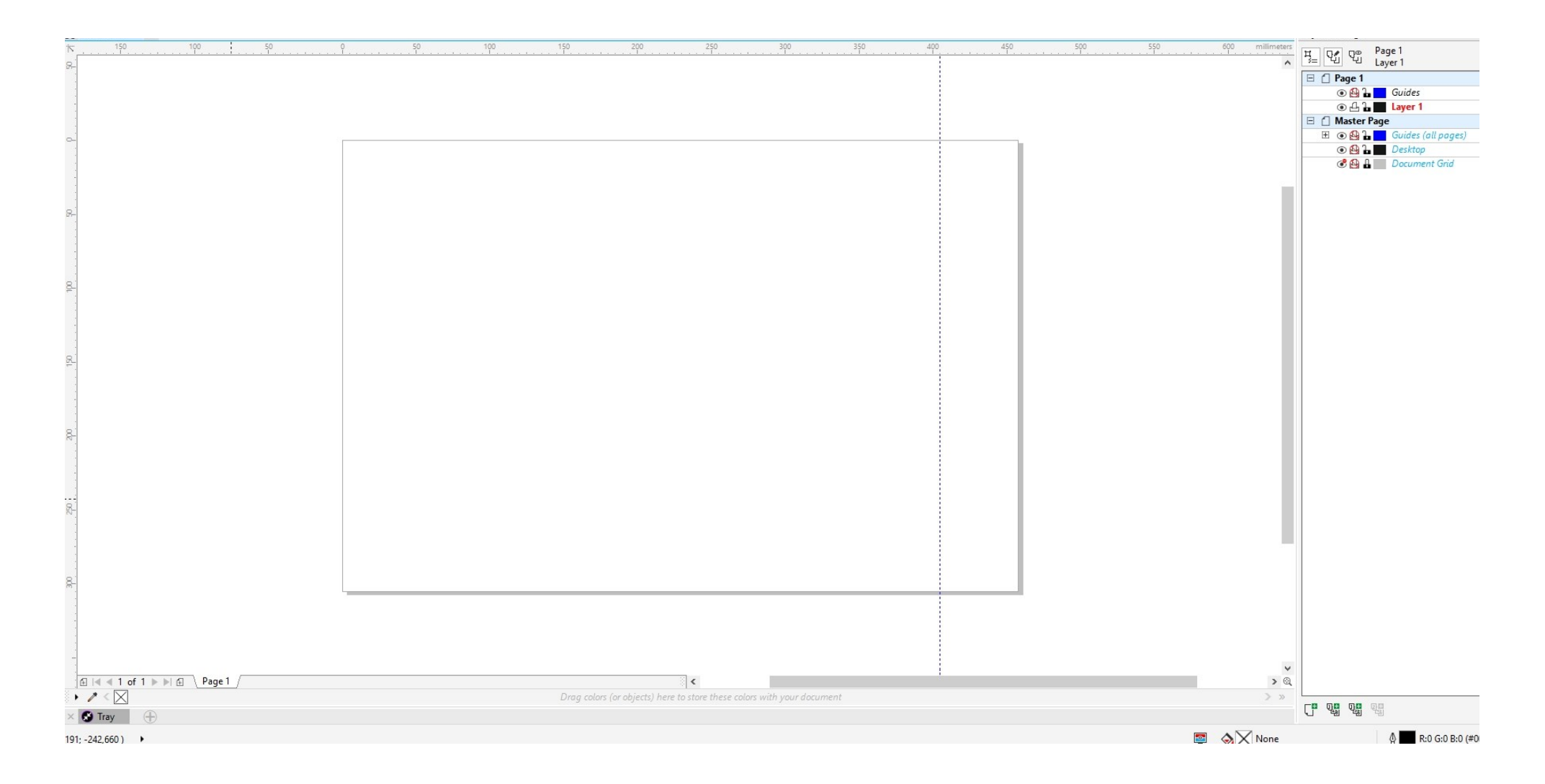

Kun uusi tiedosto on auennut, tuo ohjelmaan työstettävä kuvatiedosto. Tämä tapahtuu valitsemalla **File → Import**. Hae tiedosto tietokoneelta ja klikkaa piirtoalueelta kohtaa mihin haluat kuvan asettaa. Kuvan koko näkyy CorelDRAW-ohjelman vasemmassa yläkulmassa ja voit muuttaa sitä tarvittaessa. Kuvan koon muokkaaminen kannattaa kuitenkin tehdä vasta mahdollisen vektoroinnin jälkeen.

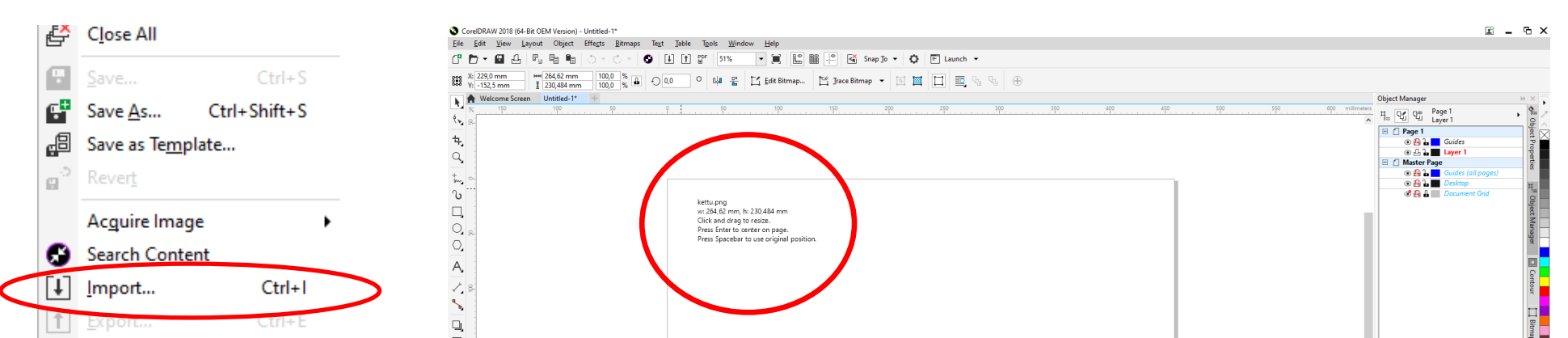

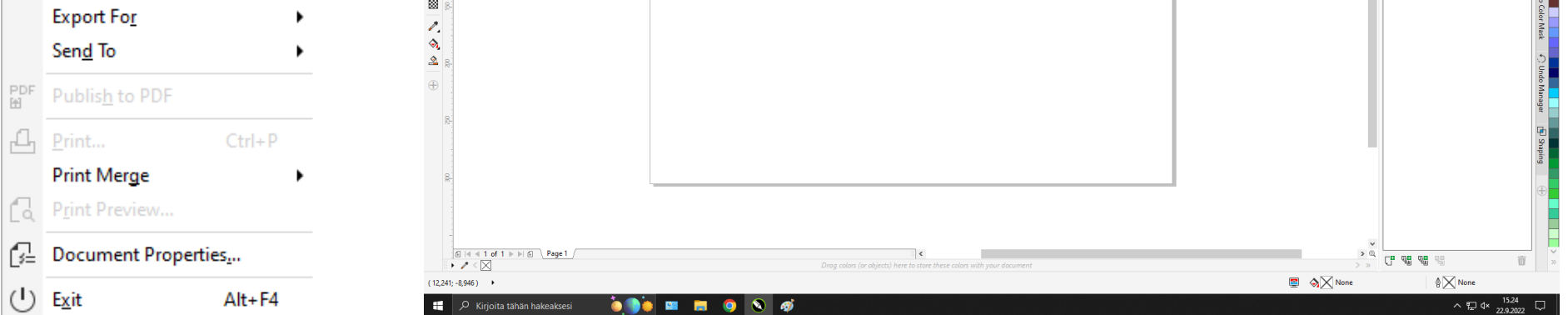

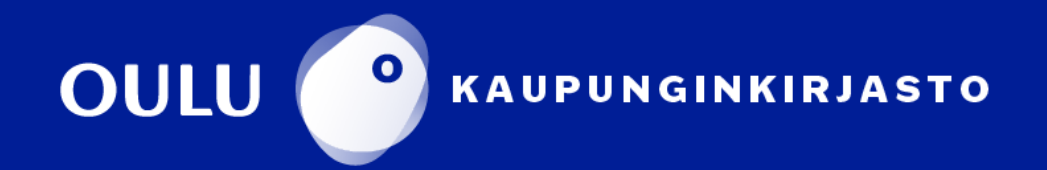

Grafiikka on tyypillisesti muunnettava vektorimuotoon, jotta sitä voi työstää laserleikkurilla.

Jos kuvaa ei vektoroi, kaiverruksen laatu kärsii ja lopputulos voi olla huono tai epäonnistunut.

Kuva pitää muuttaa harmaasävyiseksi. Muuta kuva harmaasävyiseksi valitsemalla ensin kuva aktiiviseksi ja sen jälkeen **Bitmaps → Mode → Grayscale**.

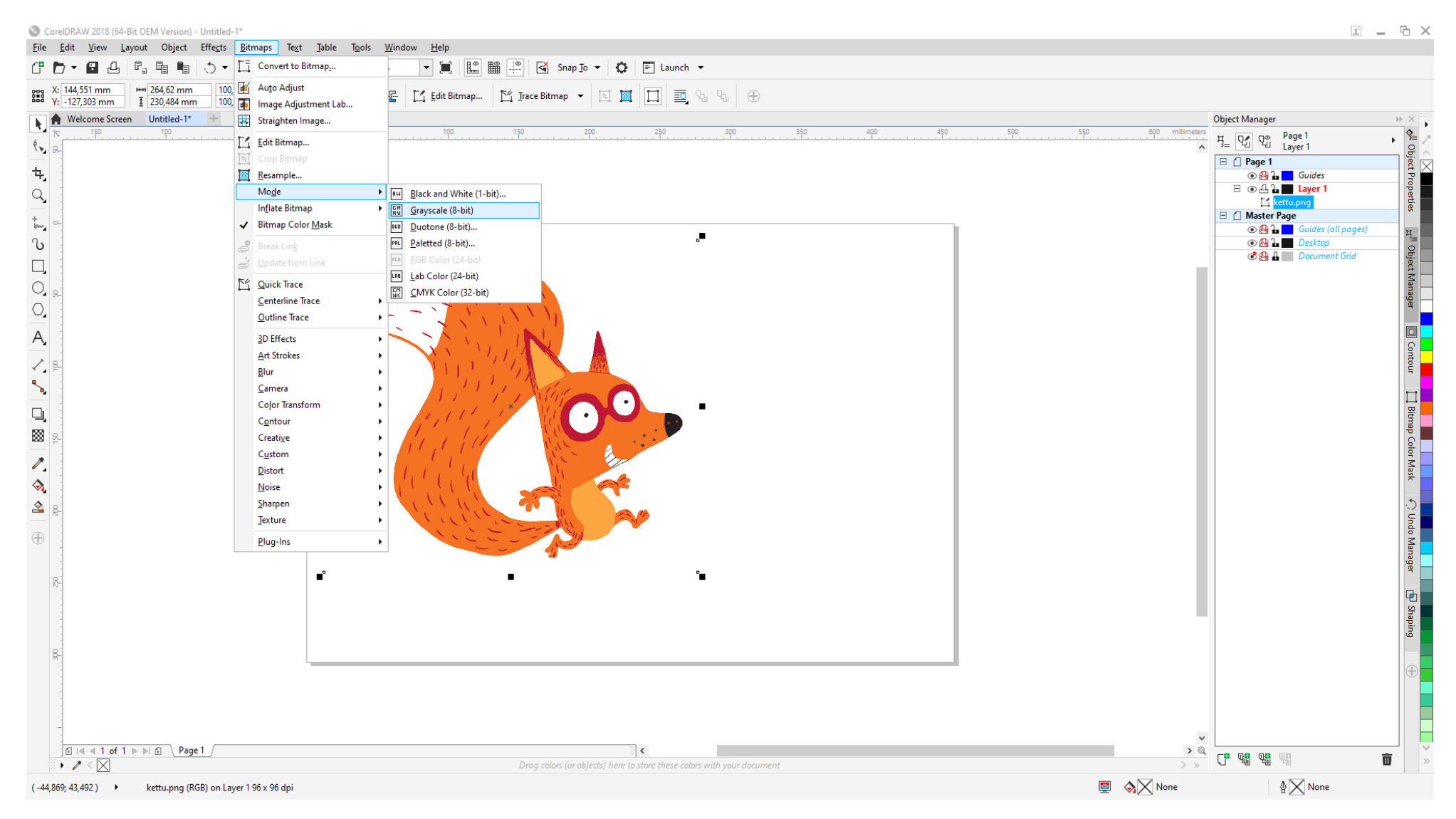

### Kuva Grayscale-tilassa

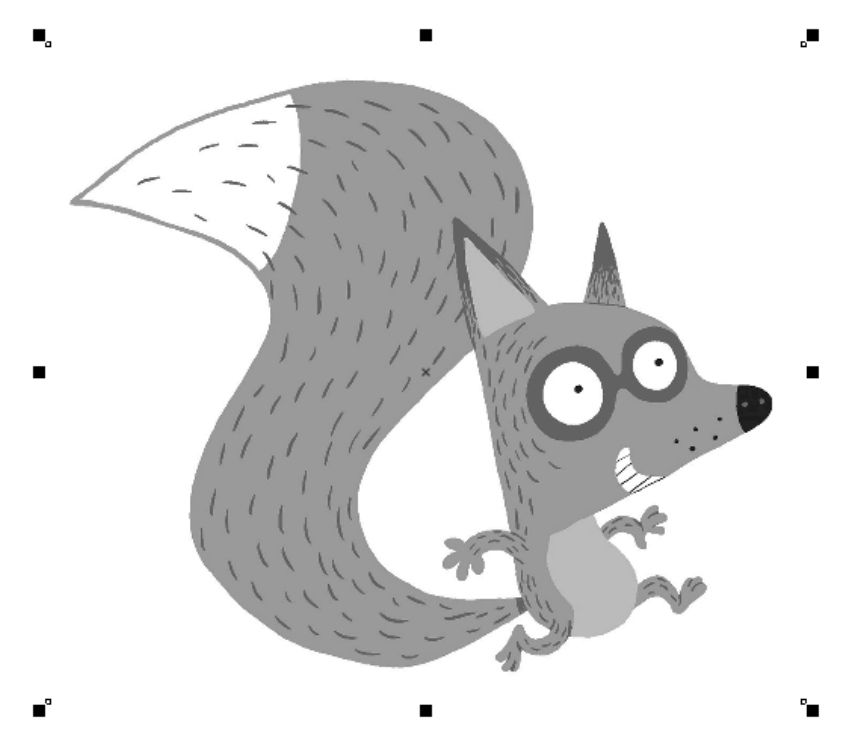

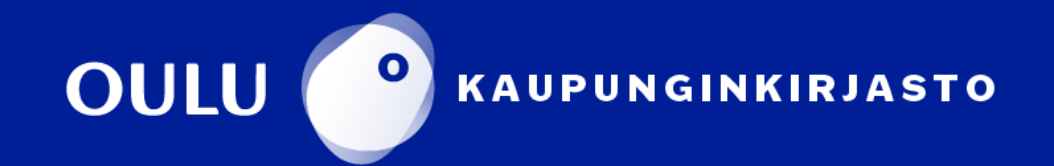

Vaihtoehtoja on monia ja niiden käyttö riippuu kuvan tyypistä. Esimerkiksi **Outline Trace → Logo** soveltuu logojen vektorointiin.

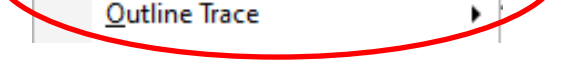

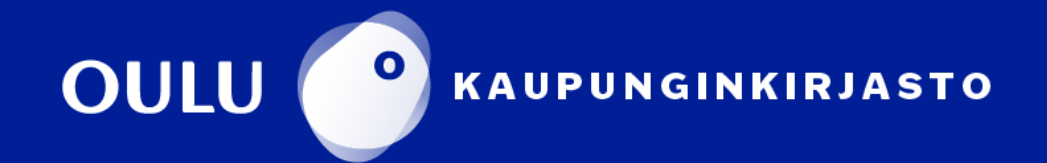

### **Kuvan valmistelu**

Tämän jälkeen kuvan voi vektoroida. Valitse kuva aktiiviseksi joko piirtoalueelta tai **Object Manager** -osiosta oikealta.

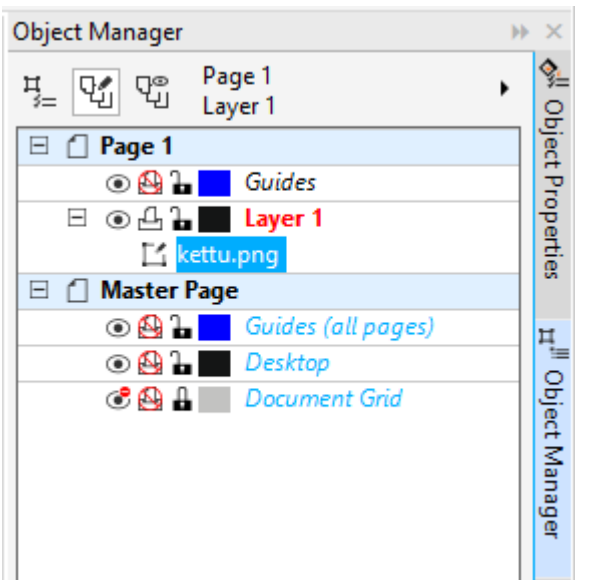

Tämän jälkeen valitse **Bitmaps**-alasvetovalikko ja valitse tarkoitukseesi sopiva **Trace**-vaihtoehto.

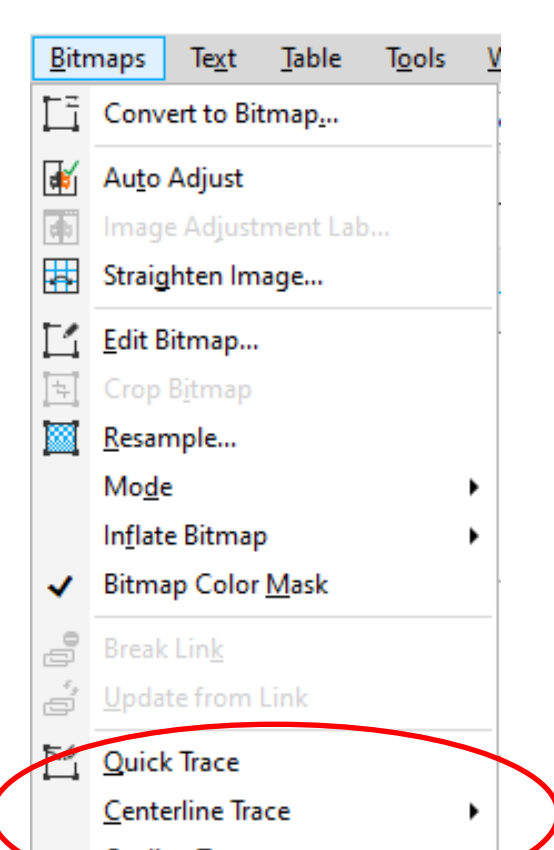

Valitse valikosta **Centerline Trace** tai **Outline Trace** ja CorelDRAW aukaisee **Powertrace**-ikkunan. **Powertrace**-ikkunassa voit muuttaa kuvan asetukset sopiviksi. Esimerkiksi kuvan taustan voi poistaa **Remove background**  -valinnan kautta.

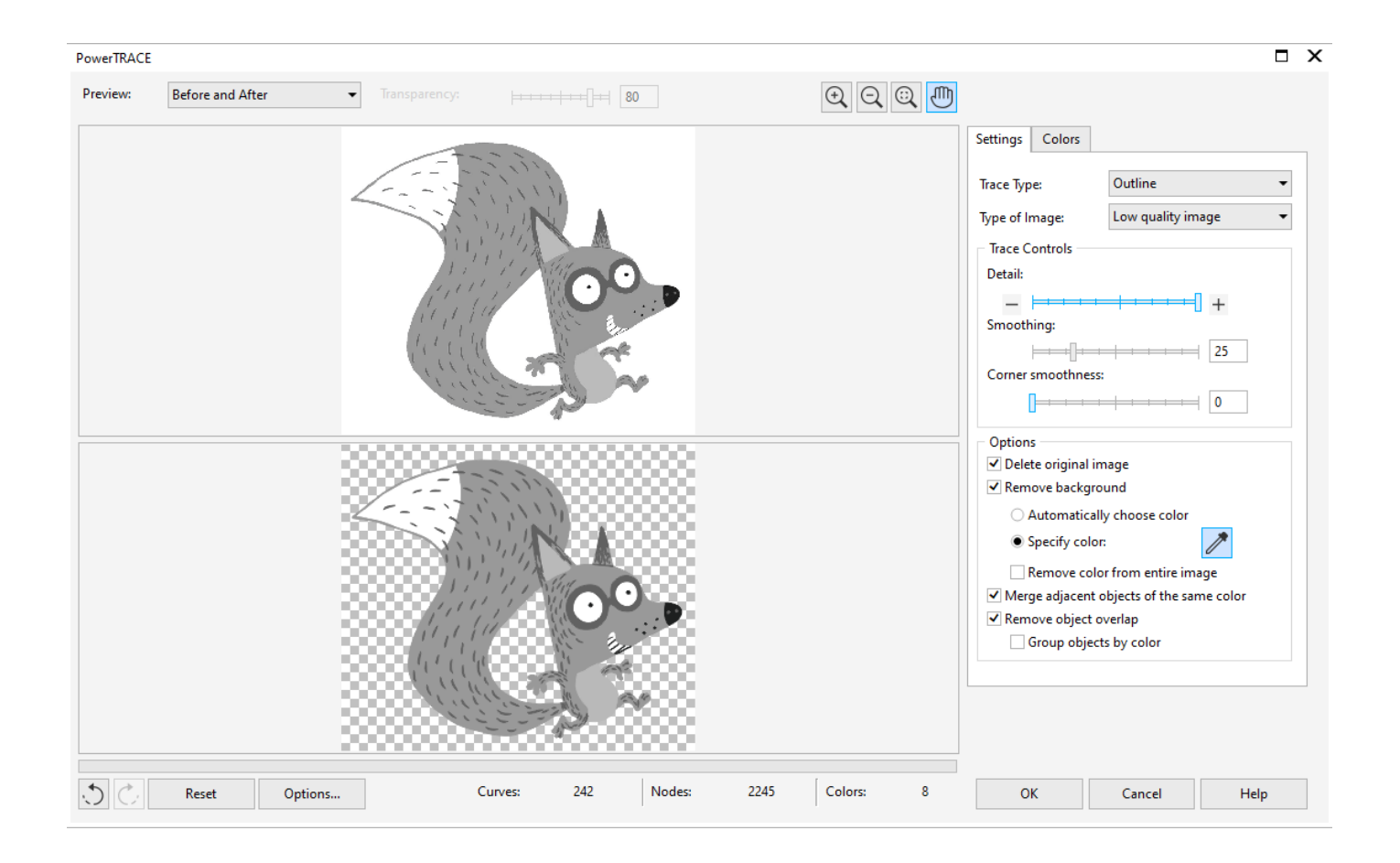

**Powertrace**-ikkunan **Colors**-välilehdellä voit vaihtaa värien sävyjä sekä yhdistää niitä.

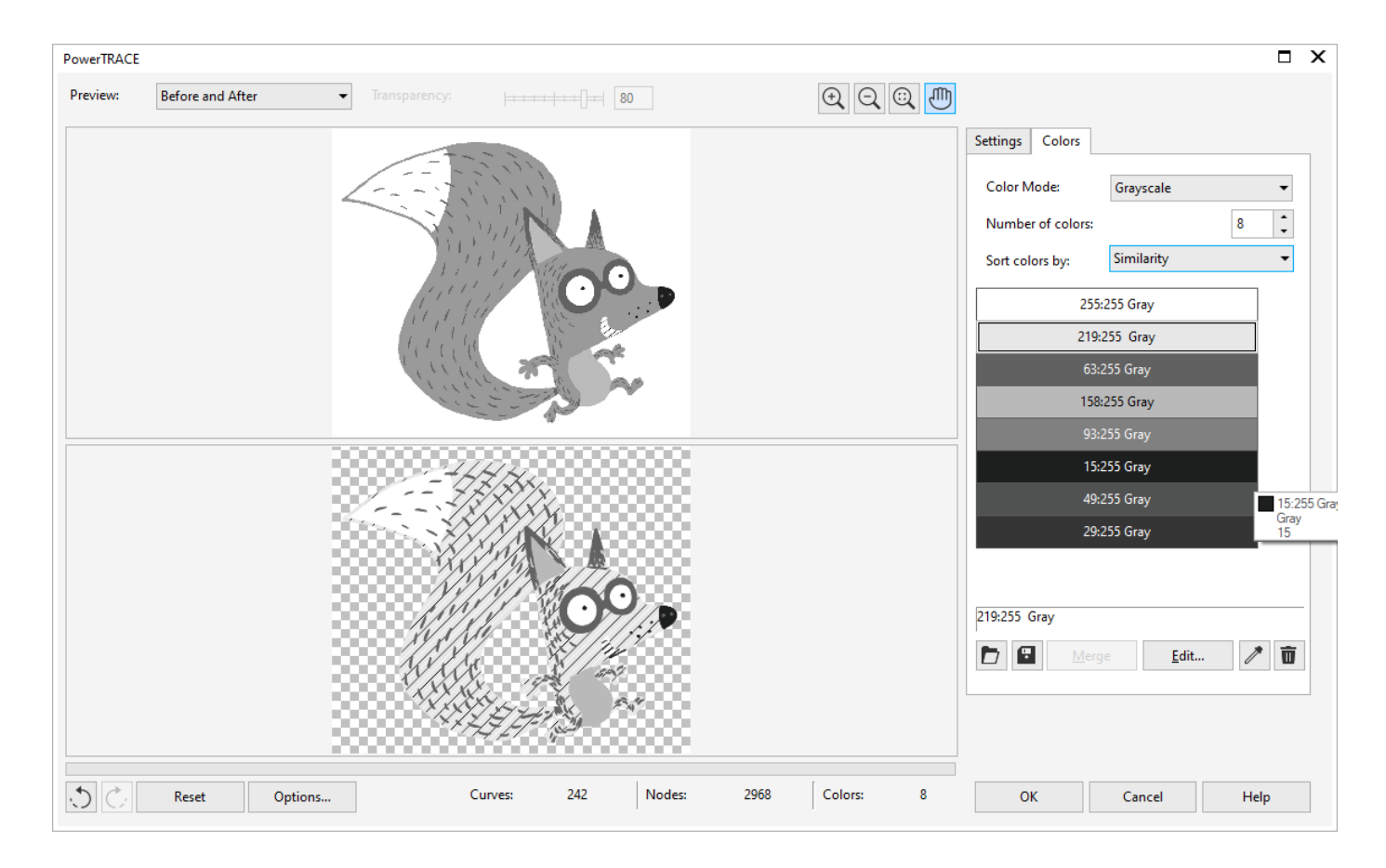

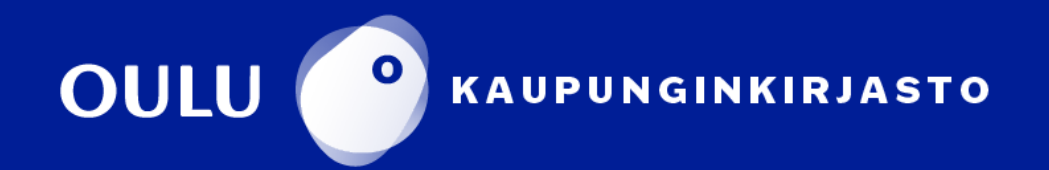

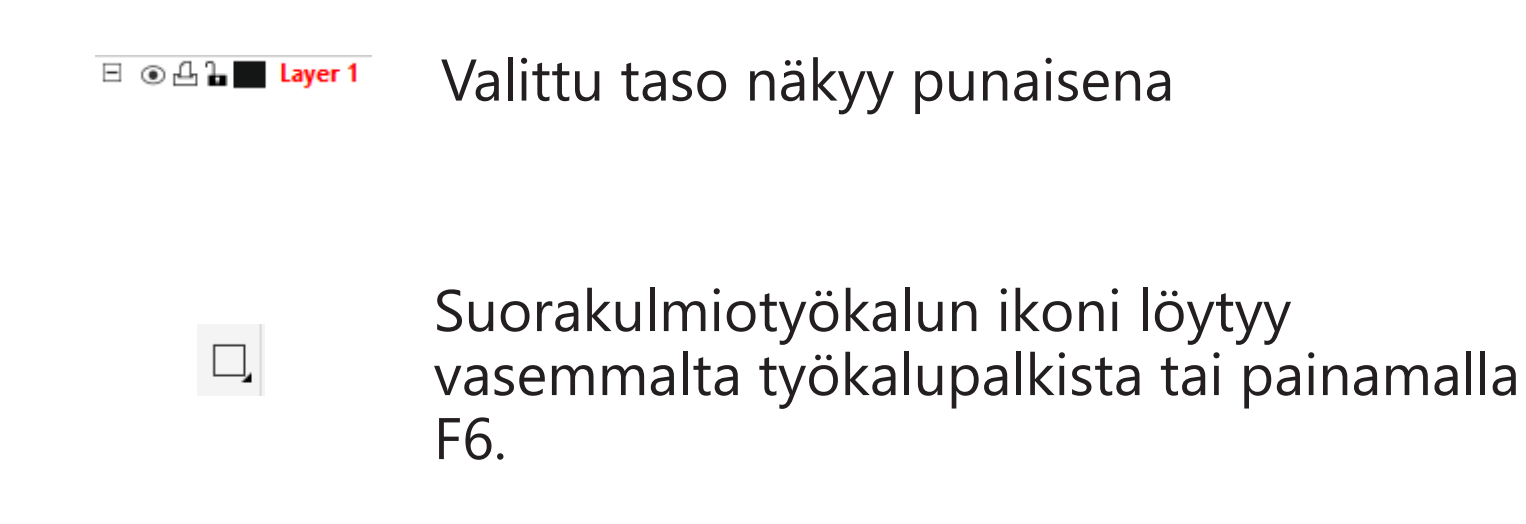

### **Kuvan rajaus: Suorakulmio-työkalu**

Laserleikkurin toimintaperiaate on, että kaikki **harmaat sävyt kuvassa kaiverretaan ja punainen väri leikataan**. Kuvan leikattavat rajat täytyy siis määritellä ja niiden väri vaihtaa punaiseksi.

Leikattava kuva voidaan rajata monella eri tavalla. Tässä ohjeessa käydään läpi yksinkertainen **Suorakulmio**-työkalun avulla piirretty muoto sekä vektorimuodon ulkorajat tekevä **Boundary**-työkalu. Valitse ensin oikea piirtotaso ennen suorakulmion tekoa.

Kun muoto on piirretty, pitää sen väri muuttaa punaiseksi. Tämän voi tehdä oikeasta alakulmasta löytyvän **Outline pen** -ikkunan kautta.

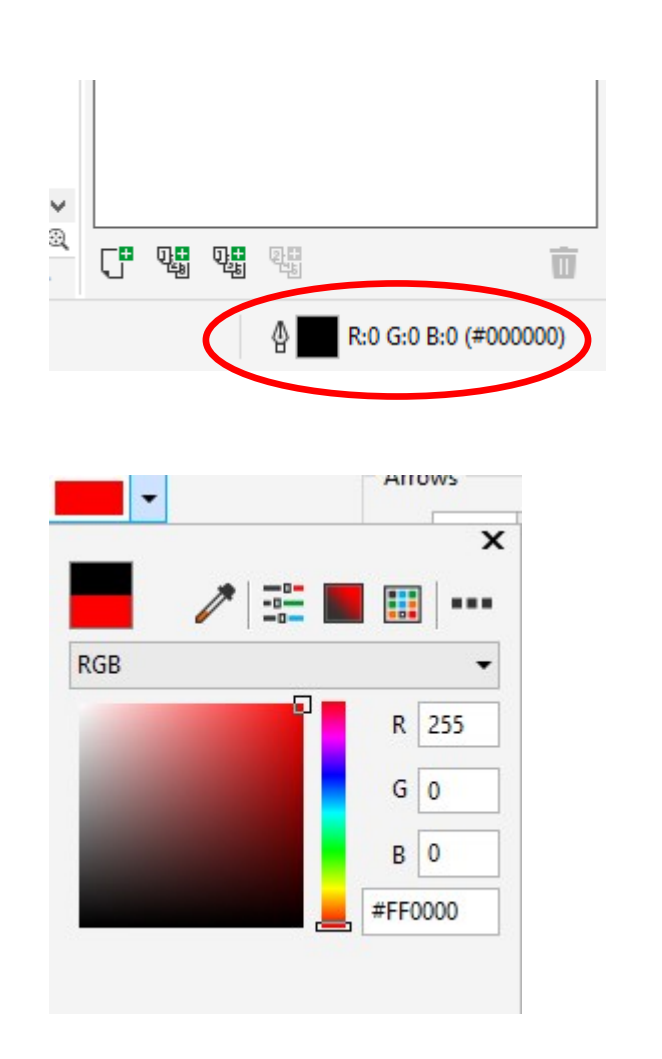

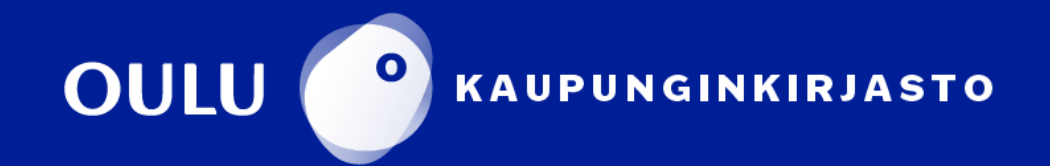

### **Kuvan rajaus: Suorakulmio-työkalu**

**Outline Pen** -ikkunassa vaihda viivan leveys (width) **Hairline**-vaihtoehdoksi.

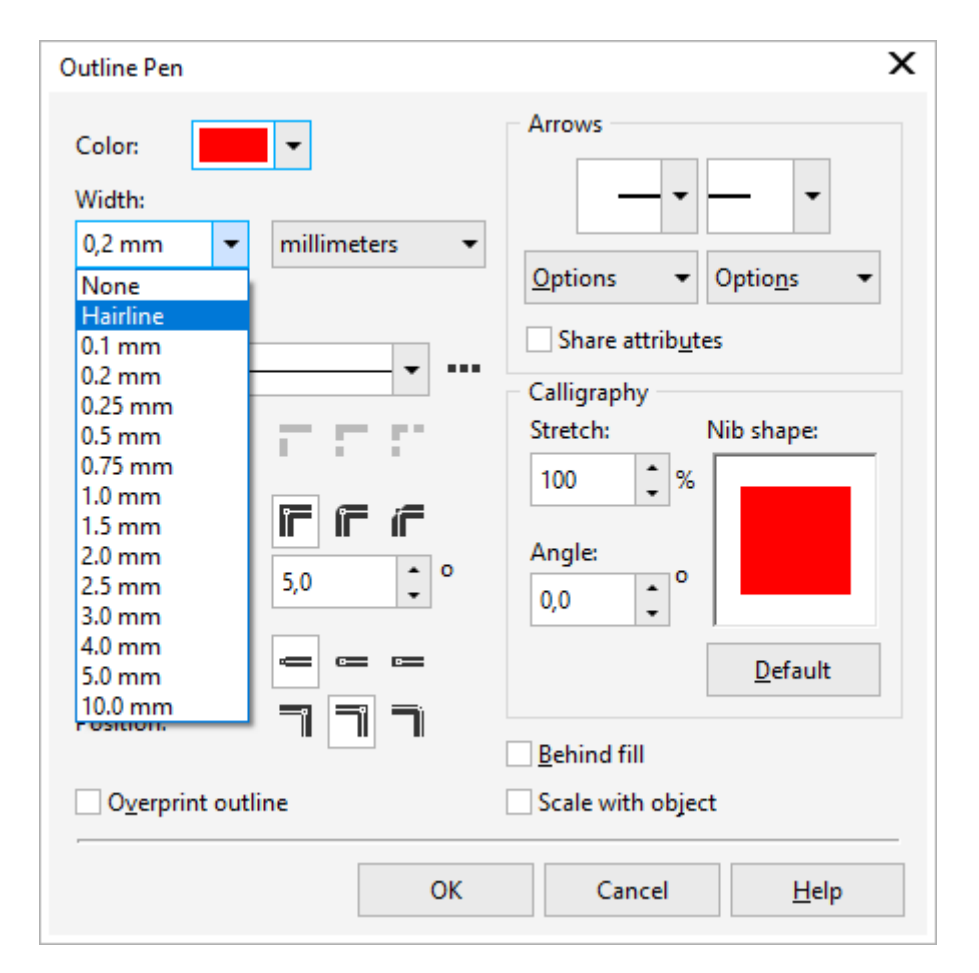

Kuvan ympärillä näkyy nyt suorakulmio punaisella värillä ja viivan leveytenä **Hairline**.

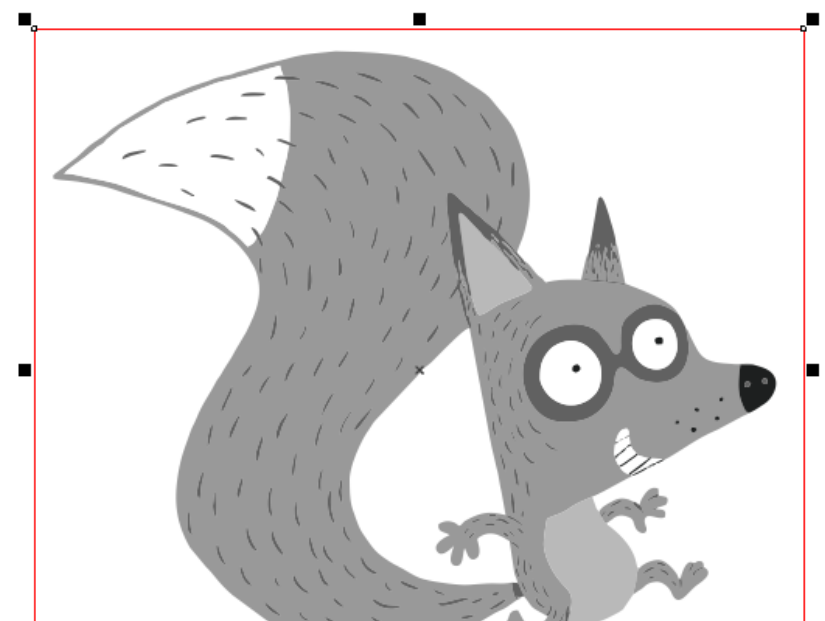

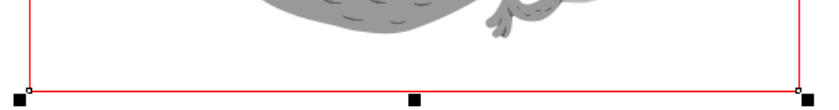

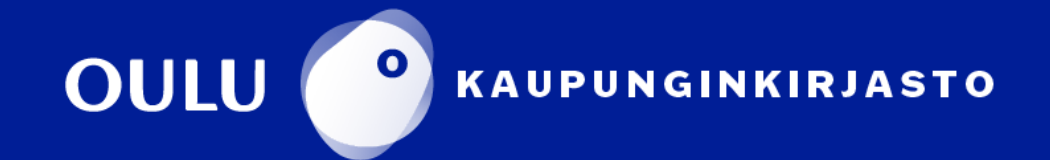

Seuraavaksi vaihda juuri luodun ääriviivan väri punaiseksi ja valitse viivan leveydeksi **Hairline**.

Ääriviivan löytää oikealta **Object Manager** -osiosta.

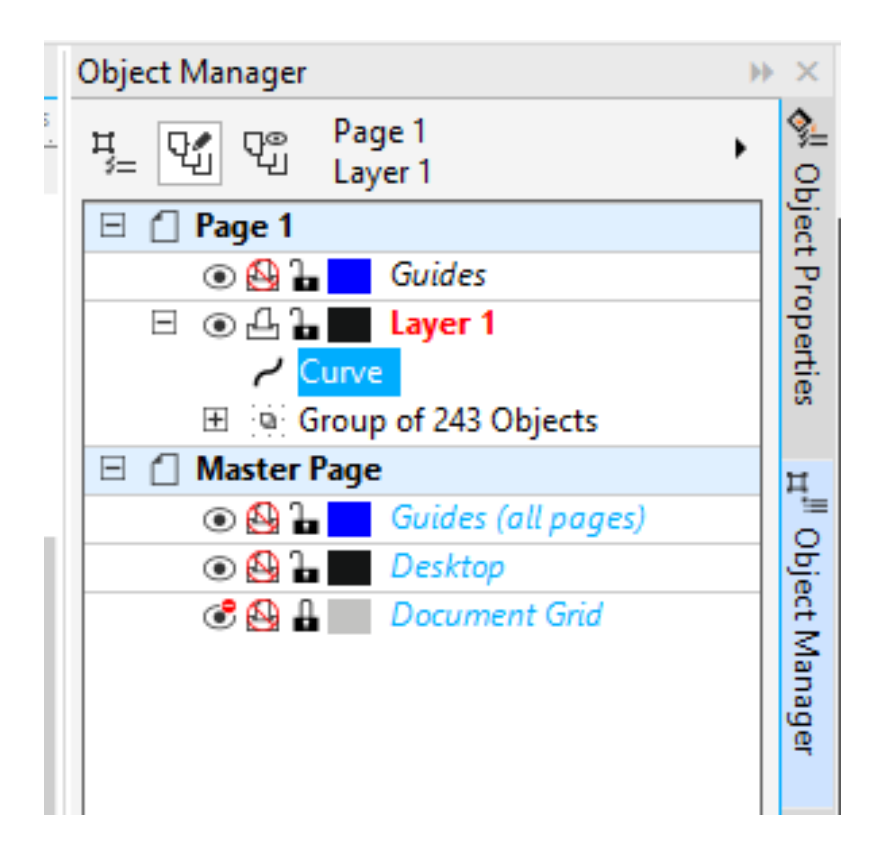

# **Kuvan rajaus: Boundary-työkalu**

**Boundary**-työkalun avulla määritellään kuvan ääriviivat. Valitse oikea taso sekä kuva aktiiviseksi ja sen jälkeen **Object → Shaping → Boundary**.

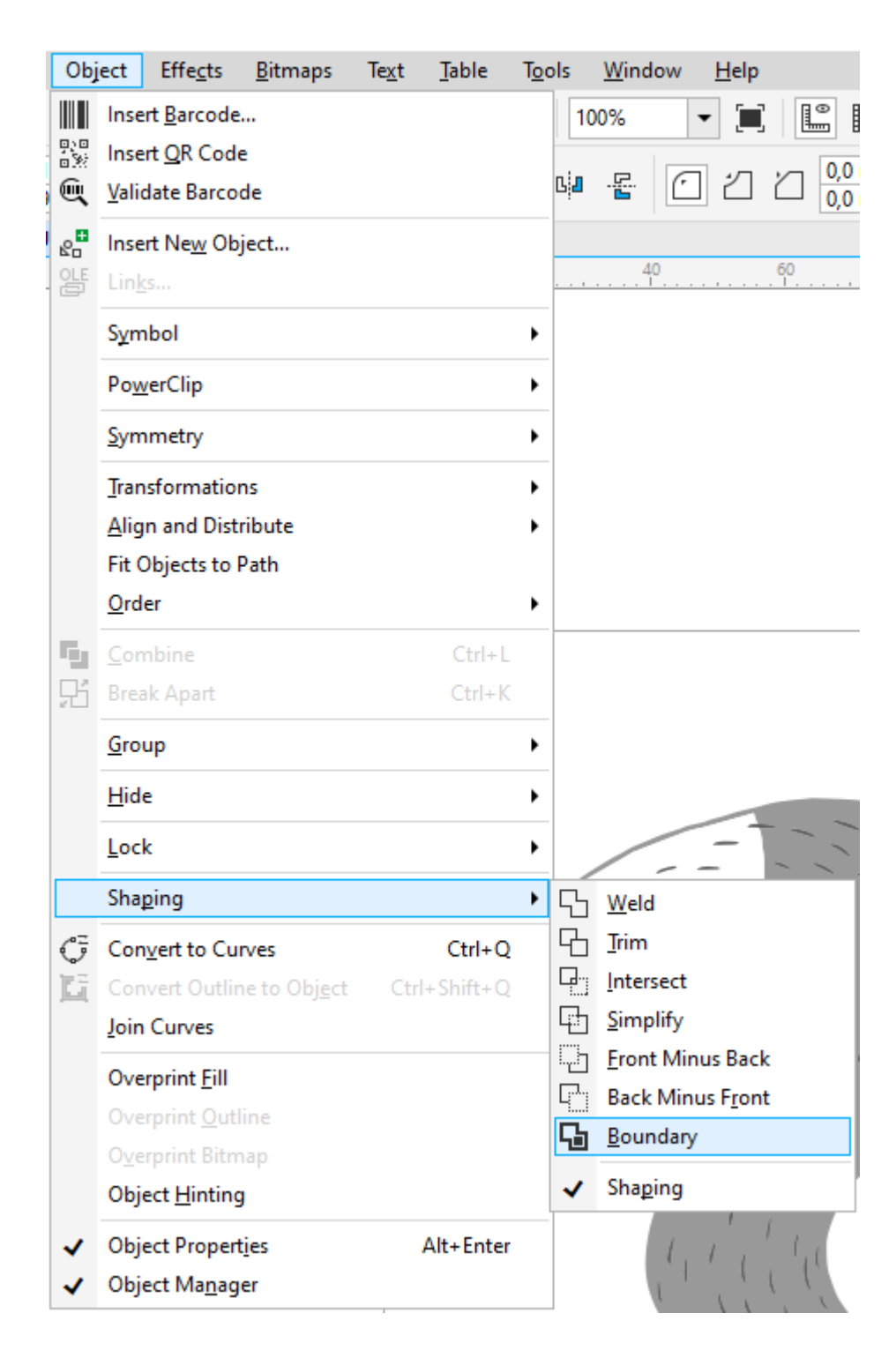

Ääriviivan väri ja leveys muutetaan oikeasta alakulmasta löytyvän **Outline pen** -ikkunan kautta.

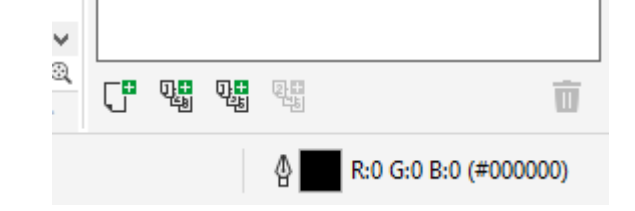

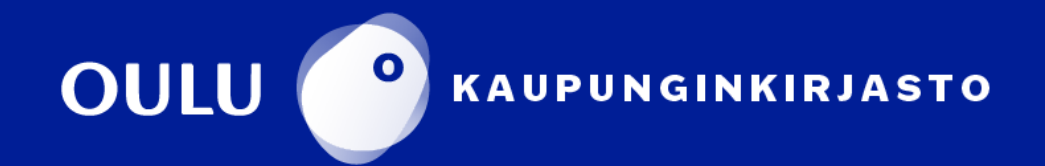

# **Kuvan rajaus: Boundary-työkalu**

Kuvan muodosta riippuen ääriviivojen pitäisi näkyä nyt punaisena. Ääriviivoja voi määritellä lisää valitsemalla kuvan eri osioita **Object Managerin** kautta.

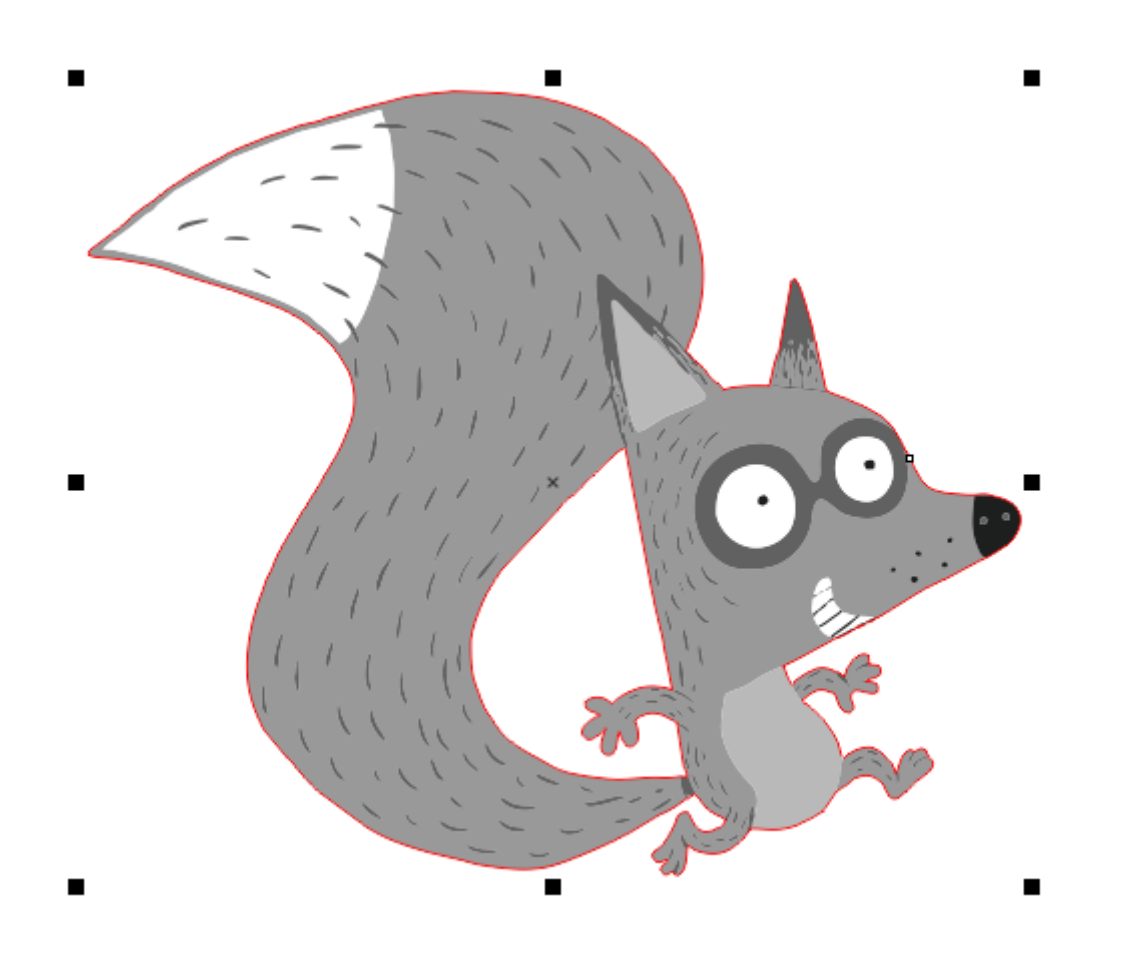

Vektoroitua kuvaa ja sen ääriviivoja voi siirtää, skaalata tai kopioida nopeasti valitsemalla kaikki siihen kuuluvat osiot **Object Manager** -näkymässä.

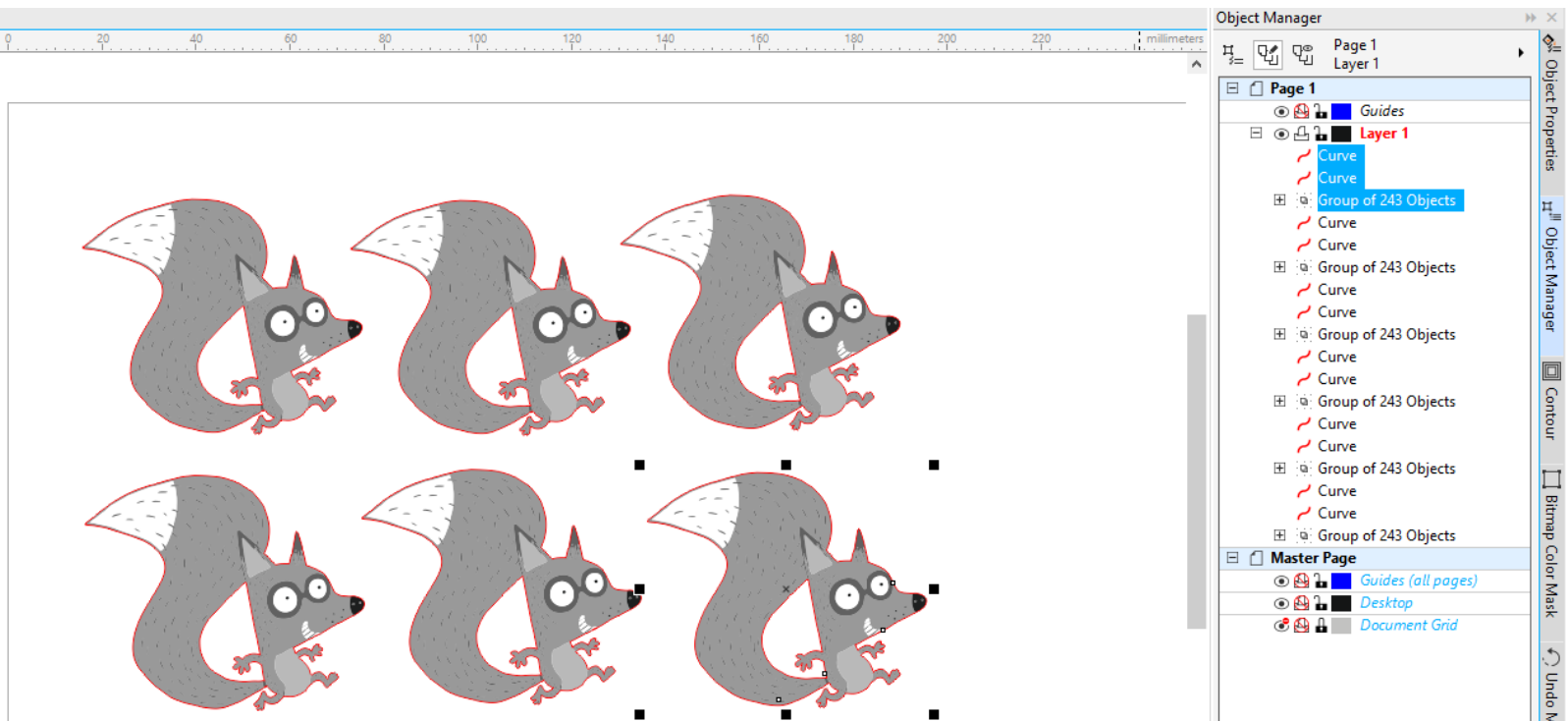

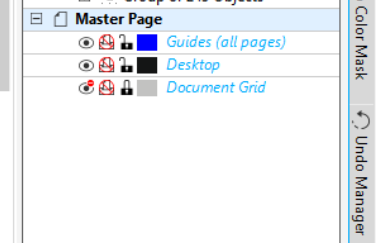

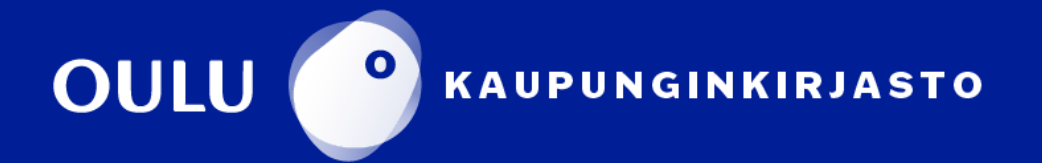

Skaalaustoiminto löytyy vasemmasta yläkulmasta

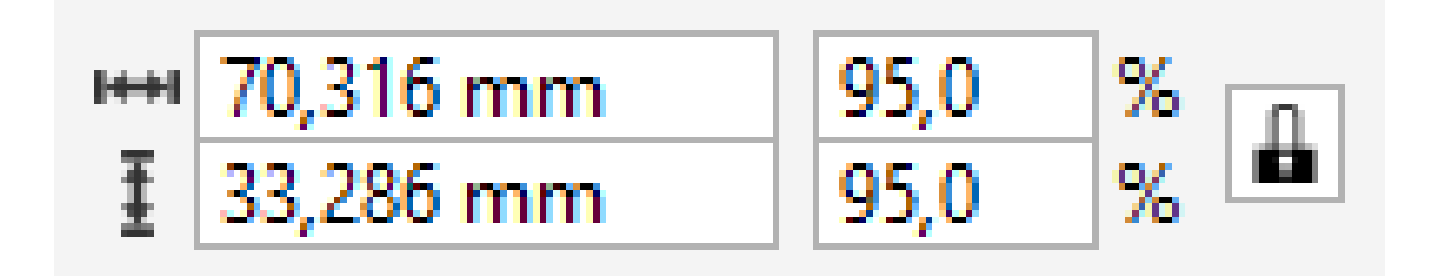

Mittaustyökalu löytyy työkalupalkista vasemmalta

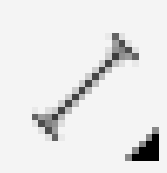

Lisäksi leikattavat kohdat täytyy muistaa vaihtaa punaiseen väriin ja viivan leveyden täytyy olla **Hairline**. Jos valmistettava esine on liian iso eikä mahdu yhdelle vanerilevylle, täytyy se jakaa useammalle CorelDRAWtiedostolle.

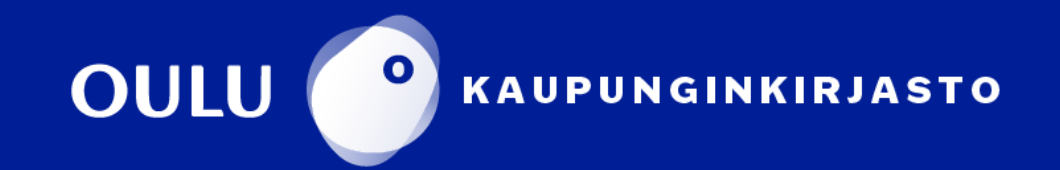

Jos leikattava kuva on esimerkiksi koottava vaneriesine, valmistelussa pitää ottaa huomioon tiettyjä asioita.

Mallin tulee olla suunniteltu 3 mm vanerille. Kappaletta täytyy muokata tai skaalata, jotta liitoskohtien mitat ovat alle 3 mm. Tämän avulla liitoksista saadaan valmiiksi tiukat.

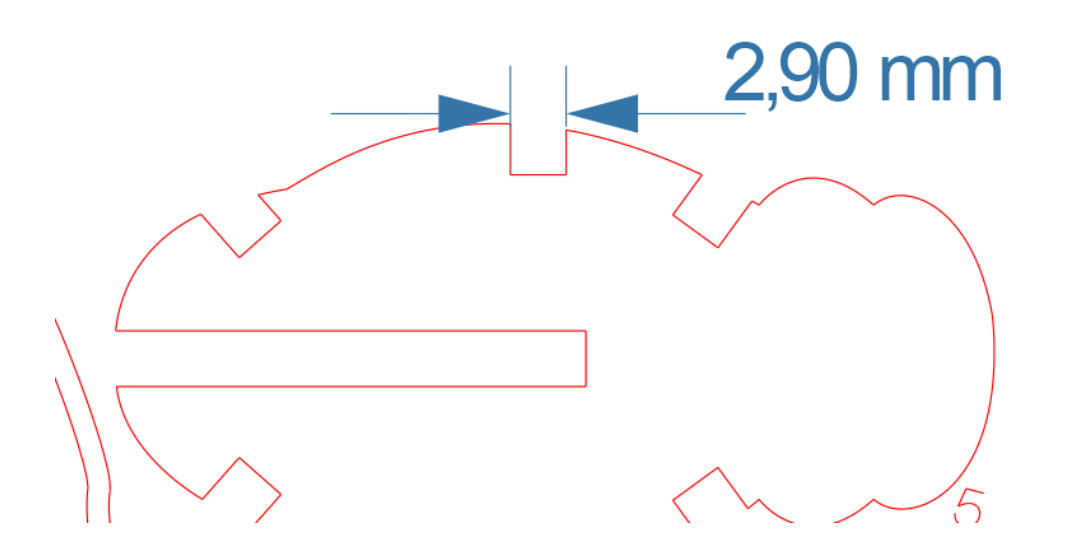

### **Koottavien esineiden valmistaminen**

### **Rasterikuvan kaivertaminen**

Rasterikuvan onnistunut kaivertaminen vaatii kuvankäsittelyä ja kaiverrusasetusten säätämistä. Tämän lisäksi on huomattava, että itse kuva elementteineen vaikuttaa kaiverruksen lopputulokseen. Valitun kuvan on hyvä olla korkearesoluutioinen. Pikselöityneen kuvan voi kaivertaa, mutta pikselit näkyvät myös lopputuloksessa. Tässä tarjottavat ohjeet ovat vain yleinen lähtökohta. Jokainen rasterityö vaatii oman kokeiluprosessinsa.

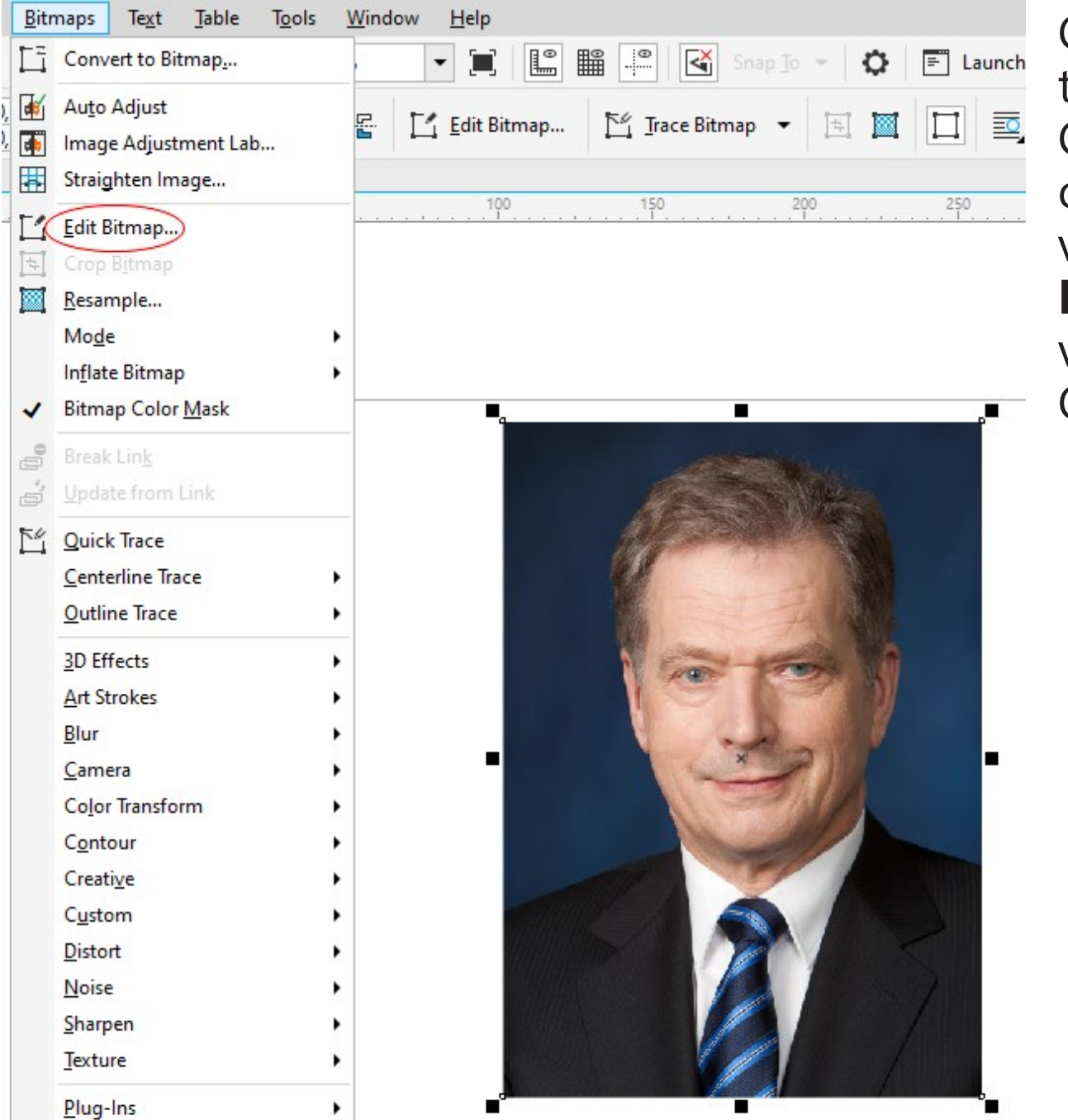

CorelDRAW-ympäristöön tuotua kuvaa voi käsitellä Corel PHOTO-PAINT ohjelmassa valitsemalla valikosta **Bitmaps** → **Edit Bitmap**. Tämän jälkeen valittu kuva aukeaa Corel PHOTO-PAINT:ssa.

Corel PHOTO-PAINT:ssa kuva valmistellaan muuttamalla se harmaasävykuvaksi **Image** → **Convert to Grayscale (8-bit)** 

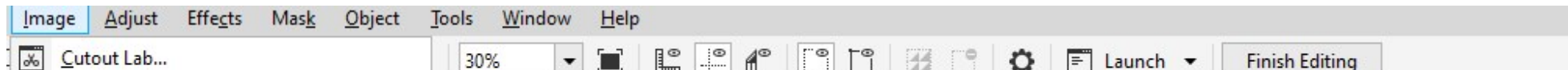

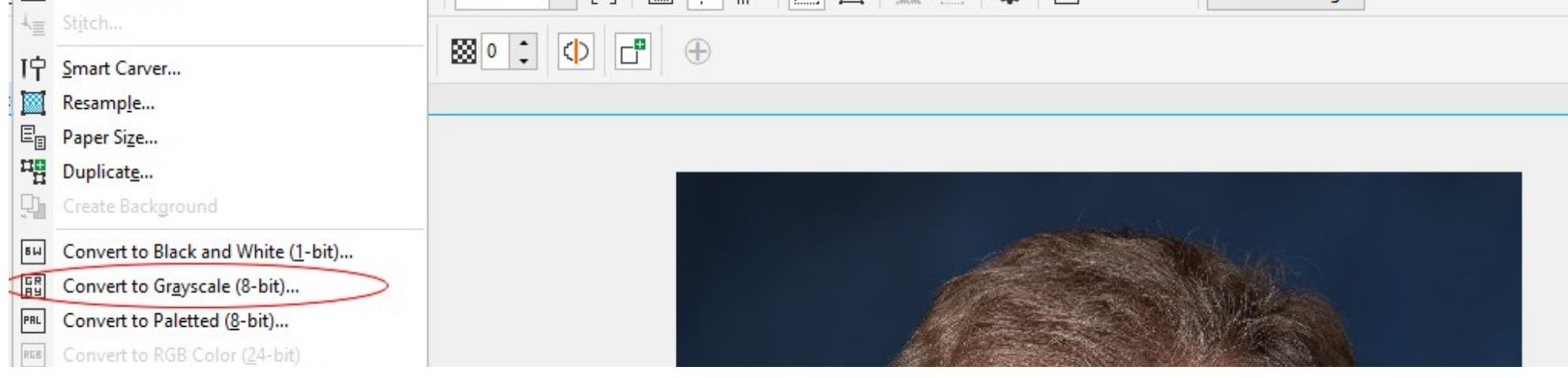

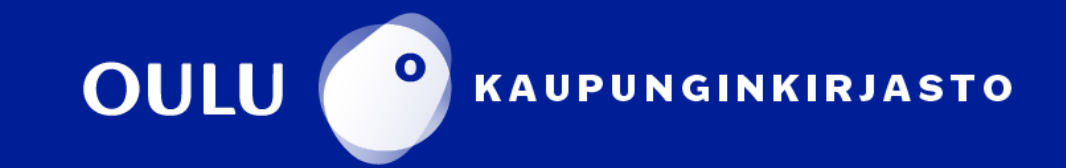

Muuntamisikkunasta voi valita värien oletuskonvertoinnin, tai muuntaa yksittäisten värien harmaasävy-arvoa liukusäätimillä.

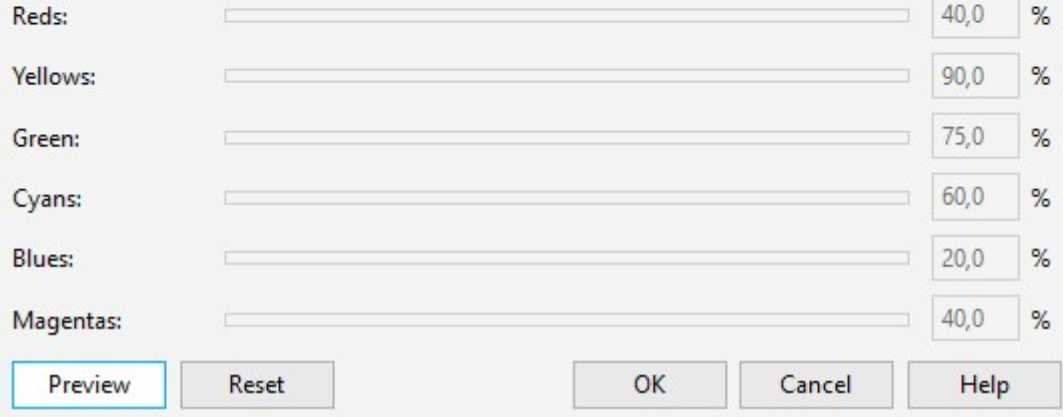

Sävy kertoo kaivertimelle kaiverruksen voimakkuuden. Musta vastaa tällöin kaiverrusasetusten voimakkainta tehoa, kun taas täysin valkoinen sävy jää kaivertamatta. Kaiverrusta suunniteltaessa on siis hyvä miettiä, mitä osia kuvasta kaiverretaan voimakkaammin ja mitä heikommin. Lopullinen teho määräytyy laserleikkurin kaiverrusasetuksista.

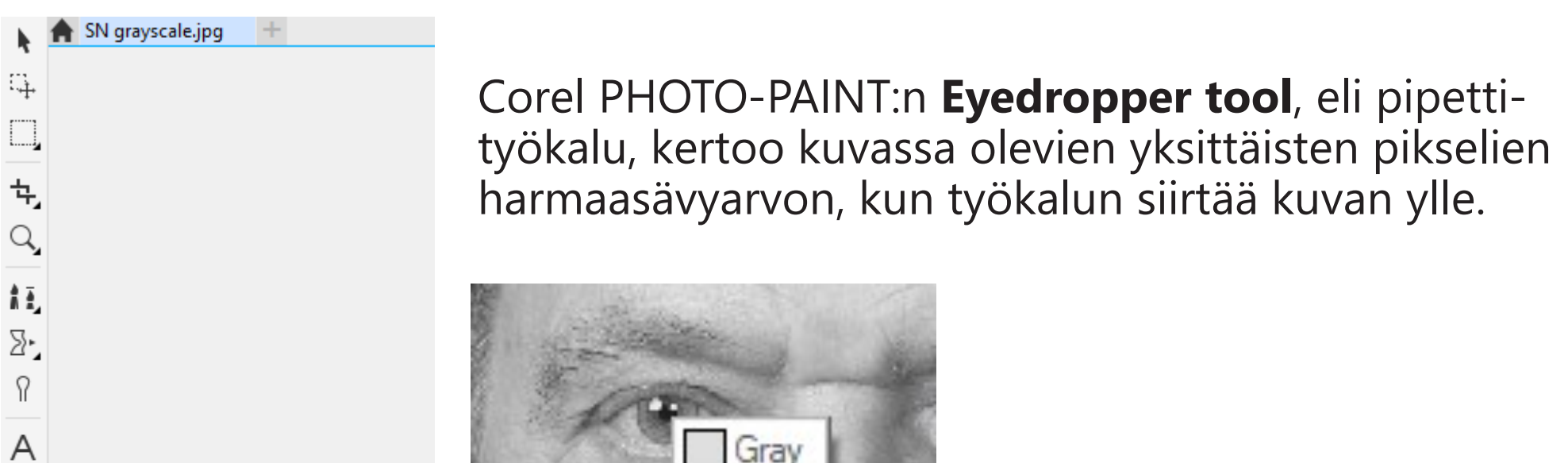

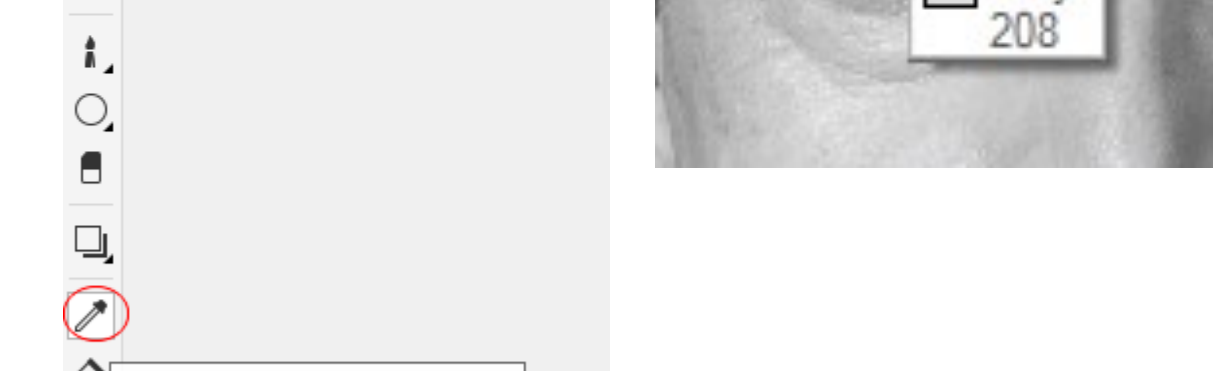

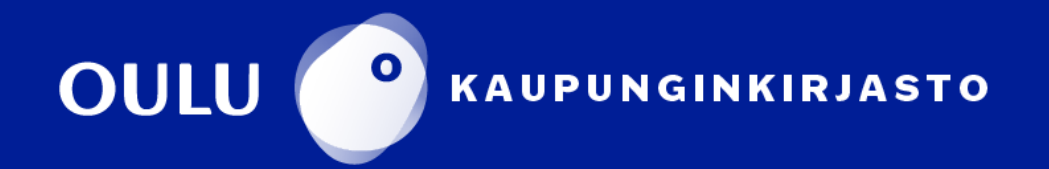

### **Rasterikuvan kaivertaminen**

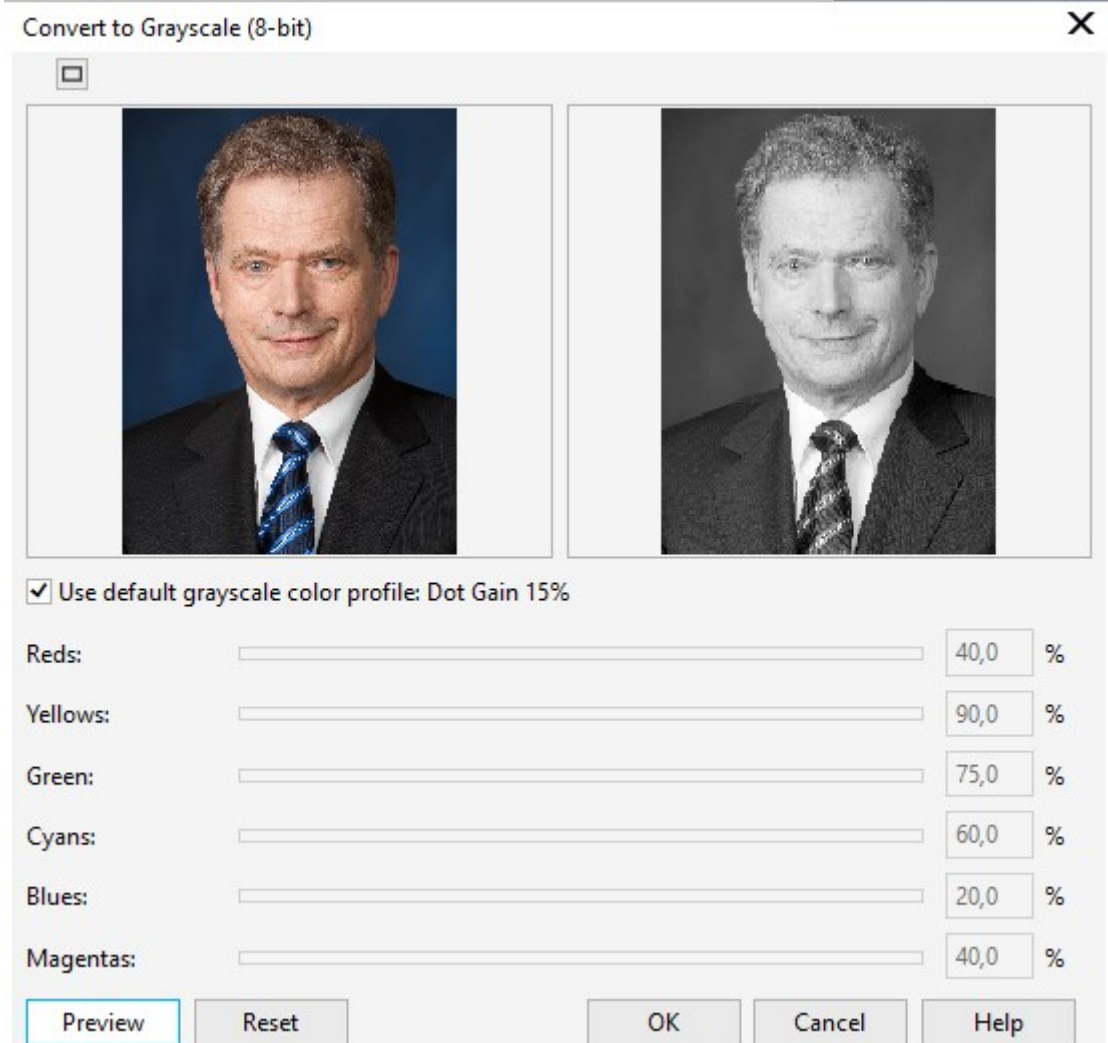

Kuvan kirkkautta ja kontrastia voi säätää karkeasti kirkkausikkunasta **Adjust** → **Brightness/ Contrast/Intensity.** Intensiteettisäädin voimistaa tai heikentää kirkkauden ja kontrastin kokonaismäärää

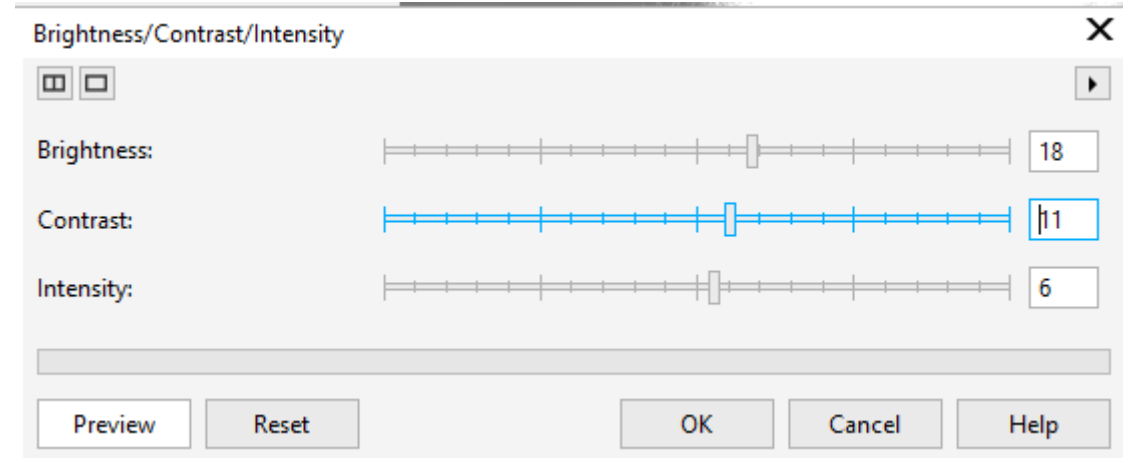

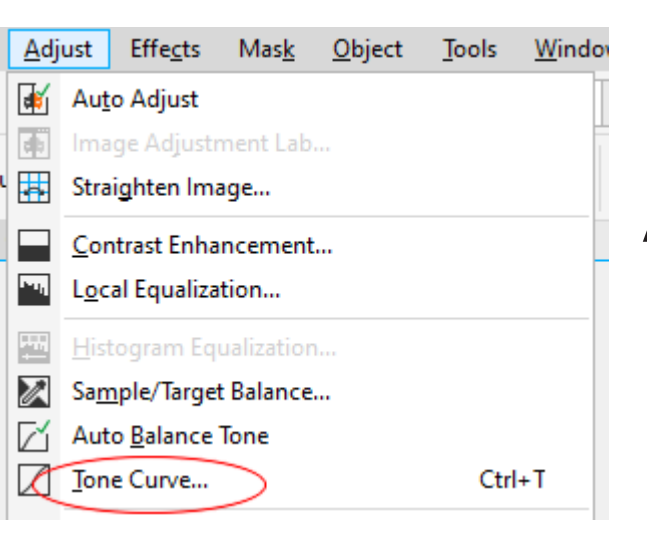

Harmaasävyjä voi säätää hienovaraisemmin **Adjust** → **Tone Curve** -asetuksista.

**Tone Curve** -ikkunassa harmaasävyjä säädetään asettamalla sävyjä kuvaavaan koordinaatistoon pisteitä, joilla voi muuttaa tietyn harmaasävyalueen sävyjä tummempaan tai vaaleampaan suuntaan.

**Tone Curve** on hyödyllinen esimerkiksi siinä tapauksessa, jos

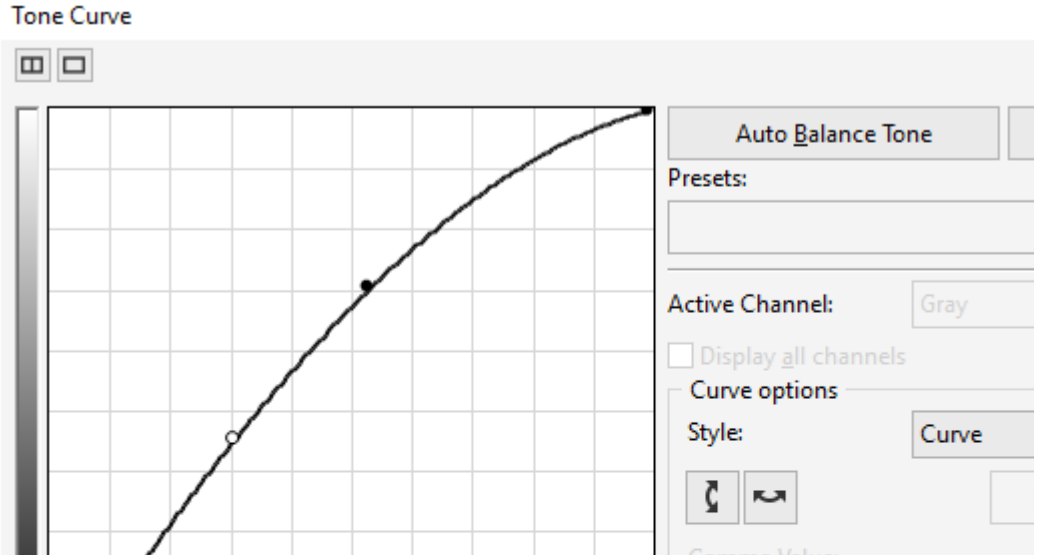

kuvasta haluaa muuttaa vaaleita sävyjä vaaleammaksi mutta samalla haluaa pitää tummat sävyt tummempina suhteessa vaaleampiin.

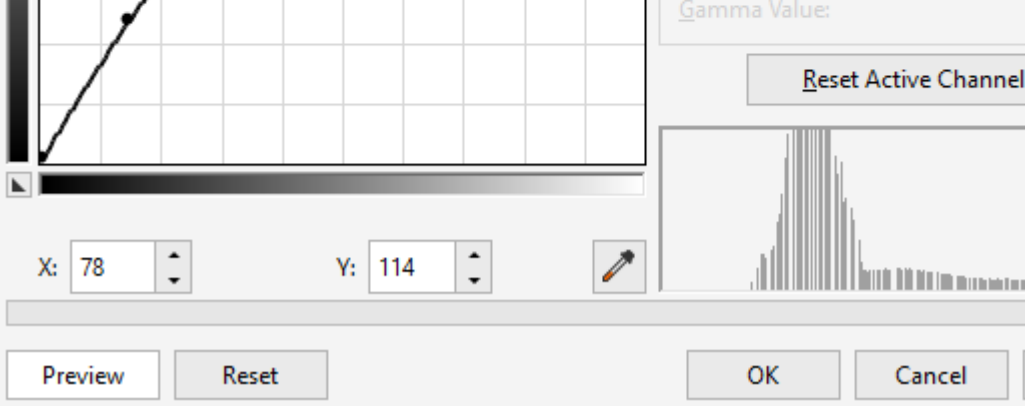

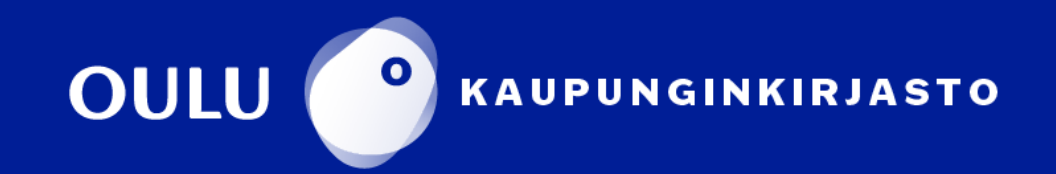

### **Rasterikuvan kaivertaminen**

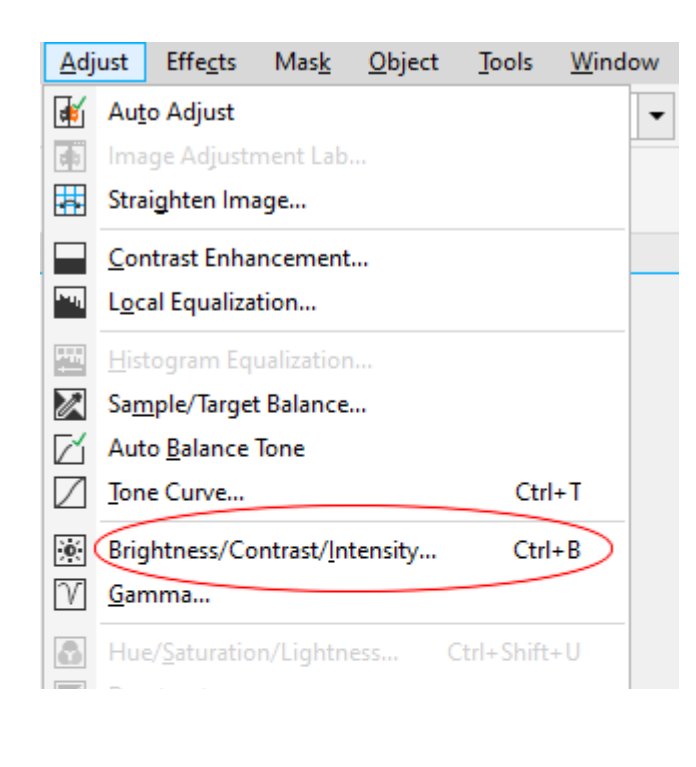

Kuvan voi kaivertaa 8-bittisenä harmaasävykuvana tai 1-bittisenä kuvana, joka sisältää vain mustia ja valkoisia pikseleitä. Yksi musta pikseli vastaa tällöin yhtä kaiverrettua pistettä vanerilevyssä. Kuvan bittimäärän valintaan vaikuttaa haluttu lopputulos, sekä kuvan sisältö ja koko.

Muunnoksen asetuksista valitaan muunnosalgoritmi, joka vaikuttaa siihen, miten ohjelma tulkitsee värisävyt mustiksi ja valkoisiksi pikseleiksi. Esimerkissä oleva Jarvis-algoritmi sopii muun muassa valokuvien muuntamiseen. Lisää tietoa algoritmeista saa **Help-painikkeen** kautta.

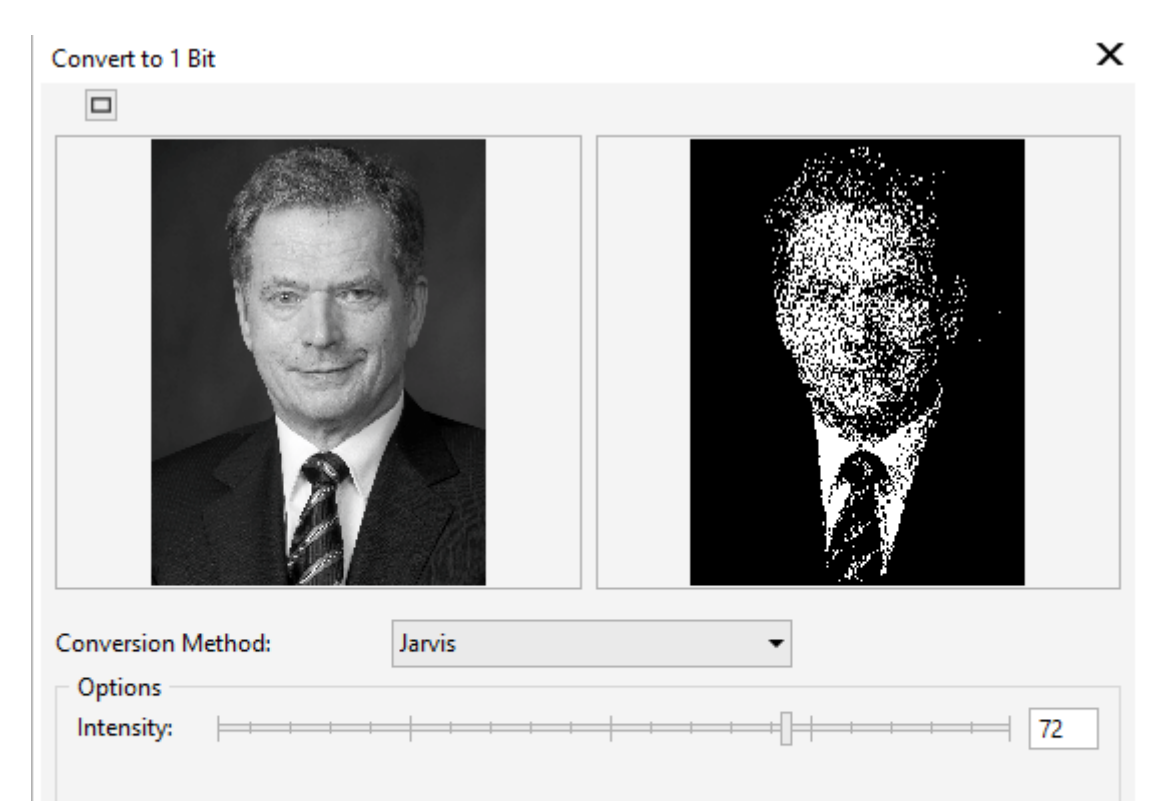

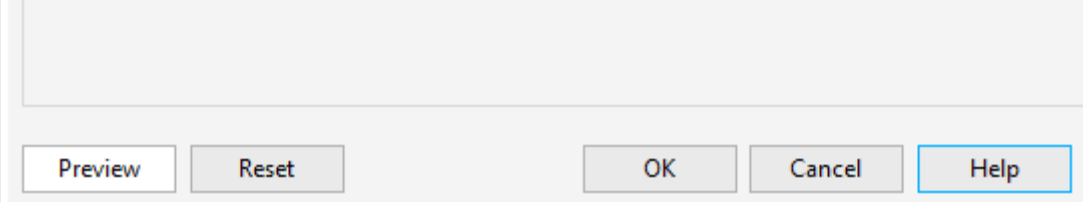

PHOTO-PAINT:ssa muunnos 1-bittiseksi kuvaksi

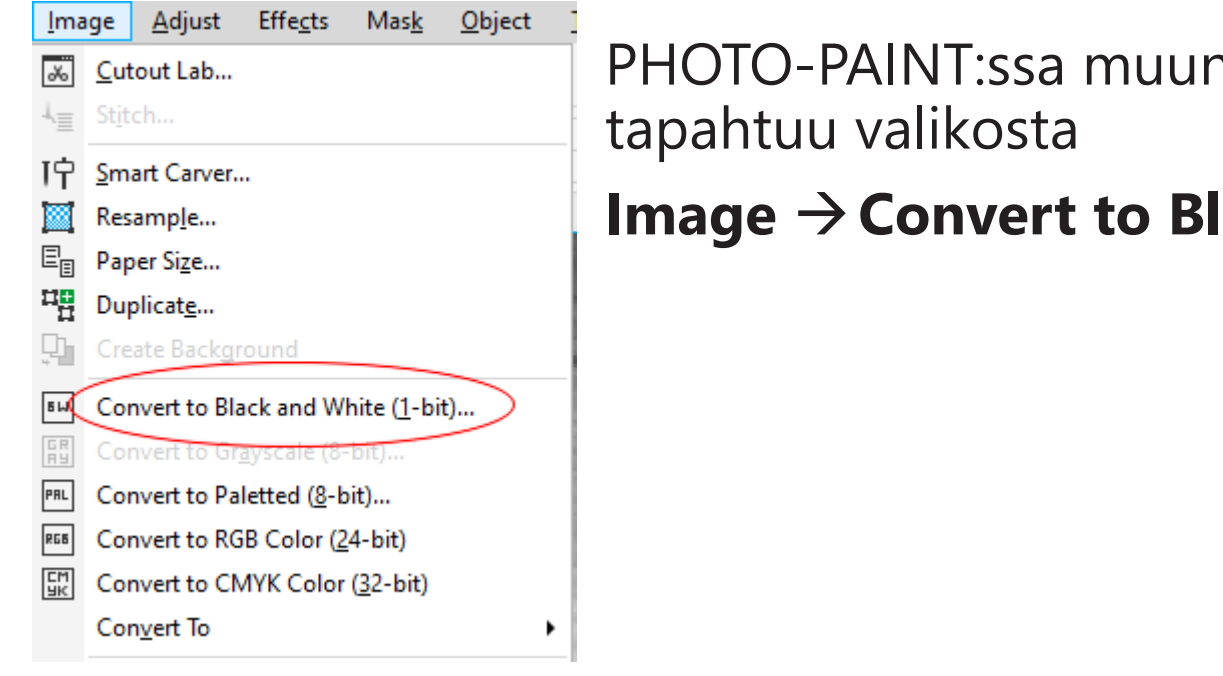

**Image** →**Convert to Black and White (1-bit).**

Kun käsittely on valmis, kuva tallennetaan, jolloin se päivittyy CorelDrawohjelmassa. Kun kuva on valmis kaiverrettavaksi, palataan CorelDrawohjelmaan.

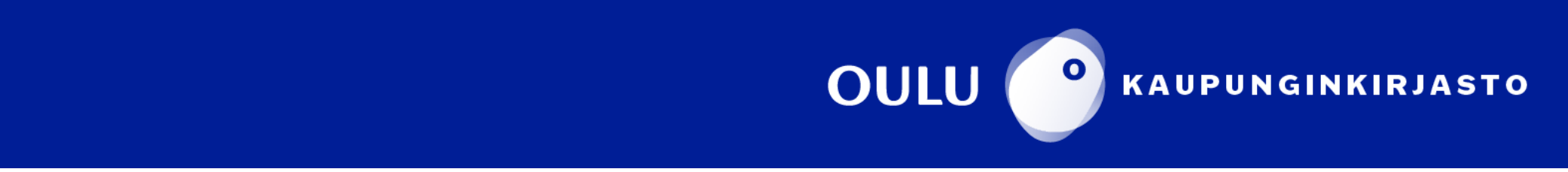

### **Rasterikuvan kaivertaminen**

leikkausjärjestystä aloittaen keskeltä, jos työssä on monta leikattavaa aluetta.

**Cutting path Optimization** optimoi leikkaamiseen käytettävän ajan vähentäen suuttimen hyppimistä osiosta toiseen.

### **Print-näkymä**

Kun kuva on käsitelty, se pitää siirtää laserleikkurille. Avaa tulostusnäkymä painamalla **Ctrl+P** tai menemällä **File → Print**

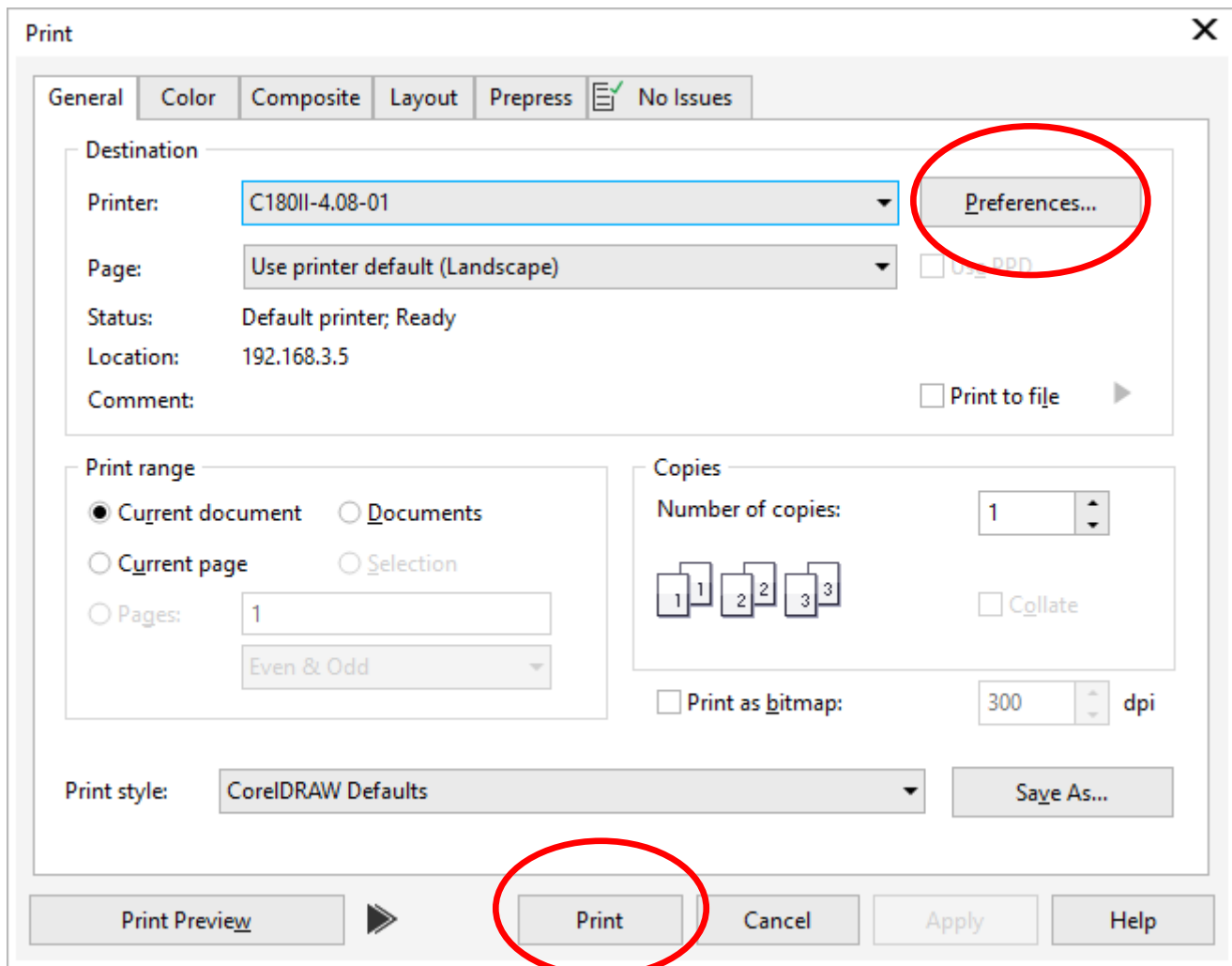

Tulostusnäkymässä voit muuttaa eri asetuksia, kuten väriasetuksia ja leikkausjärjestystä. Näihin asetuksiin pääsee käsiksi **Preferences → Ominaisuudet -ikkuna → Advanced-välilehti**

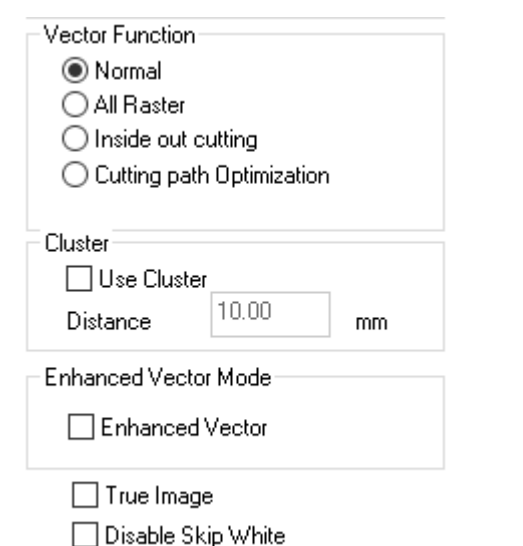

**Inside out cutting muuttaa** 

Kun asetukset on laitettu kuntoon, siirretään työstettävä kuva leikkurille. Tämä tapahtuu painamalla **Print**-ikkunan **Print**-näppäintä.

### Laserleikkurin täytyy olla päällä, jotta se voi vastaanottaa tiedostoja.

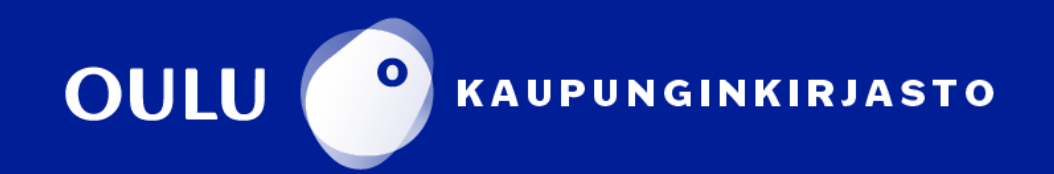

Laserin toimintaa säädellään preferenssien **Pen**-välilehdeltä.

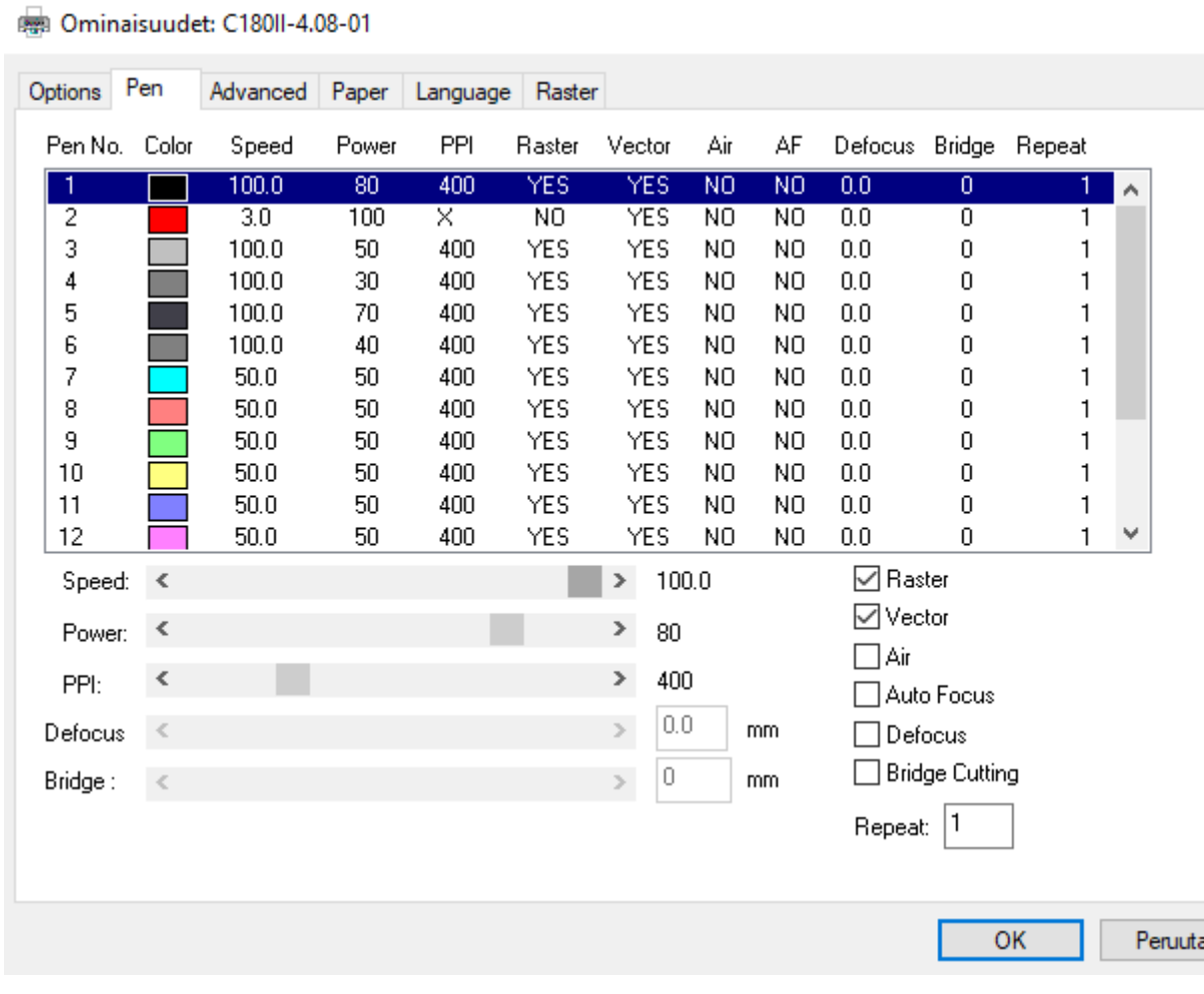

**Speed**-säätimellä asete- $\times$ taan kaivertimen liikkeen sallittu maksiminopeus. Nopeuteen vaikuttaa myös esimerkiksi kaiverretun kuvion monimutkaisuus. Laserleikkuri saavuttaa 100% nopeuden lähinnä suoria viivoja leikattaessa.

**Power**-säädin vaikuttaa kaiverruksen voimakkuuteen. Kaiverruksen syvyys määrittyy asetuksissa voimakkuuden ja nopeuden yhteisvaikutuksesta. Hitaampi nopeus ja korke-

ampi voimakkuus tuottavat syvemmän kaiverruksen, siinä missä korkeampi nopeus ja alempi voimakkuus tuottavat matalamman lopputuloksen.

**HUOMIO:** Voimakkaasti savuttavien asetusten (speed 20 tai vähemmän JA power 70 tai enemmän) käyttäminen on kielletty, ellei asiasta erikseen sovita digitalkkarin kanssa. Leikkaamisen asetukset on säädetty valmiiksi.

**Raster**-välilehdeltä määritellään se, miten laserleikkuri rasteroi kuvan ennen sen kaivertamista.

**Error Diffusion** -asetus antaa käyttäjän valita kolmesta eri algoritmista, miten rasterointi tapahtuu.

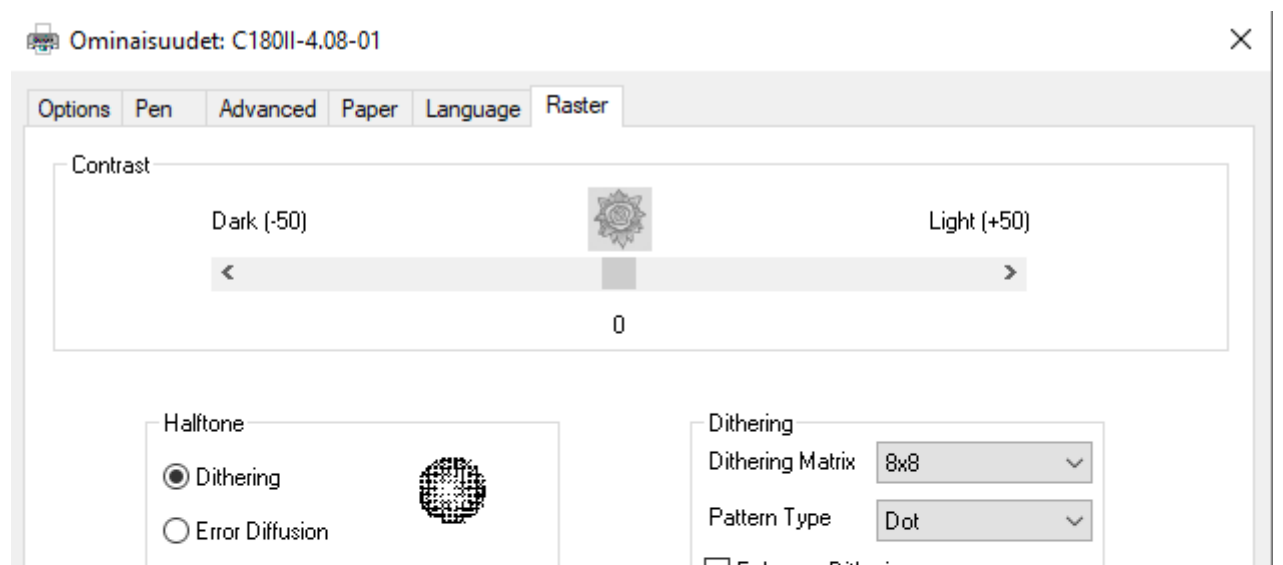

**Dithering**-asetus antaa käyttäjän valita pistematriisin koon ja millaista kuviota laser käyttää kaiverruksessa.

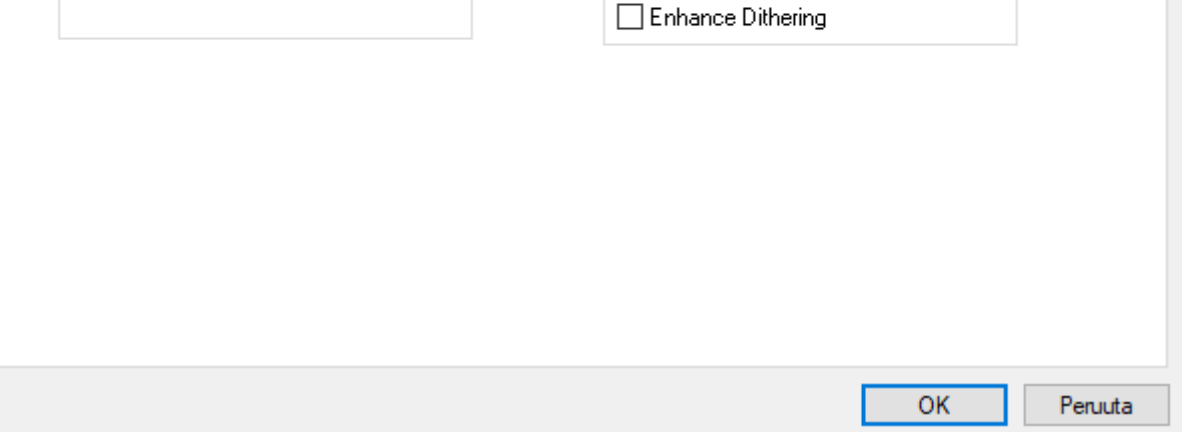

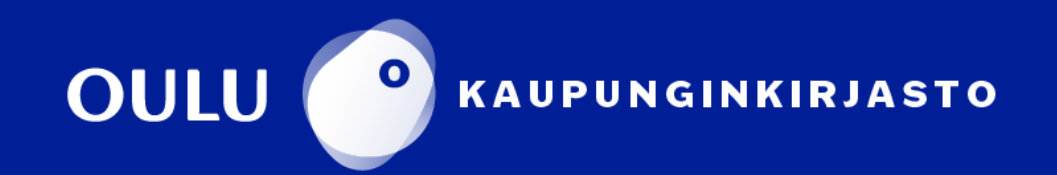

# **Print-näkymä**

Alla on esimerkkejä eri rasterointialgoritmien tuottamasta jäljestä.

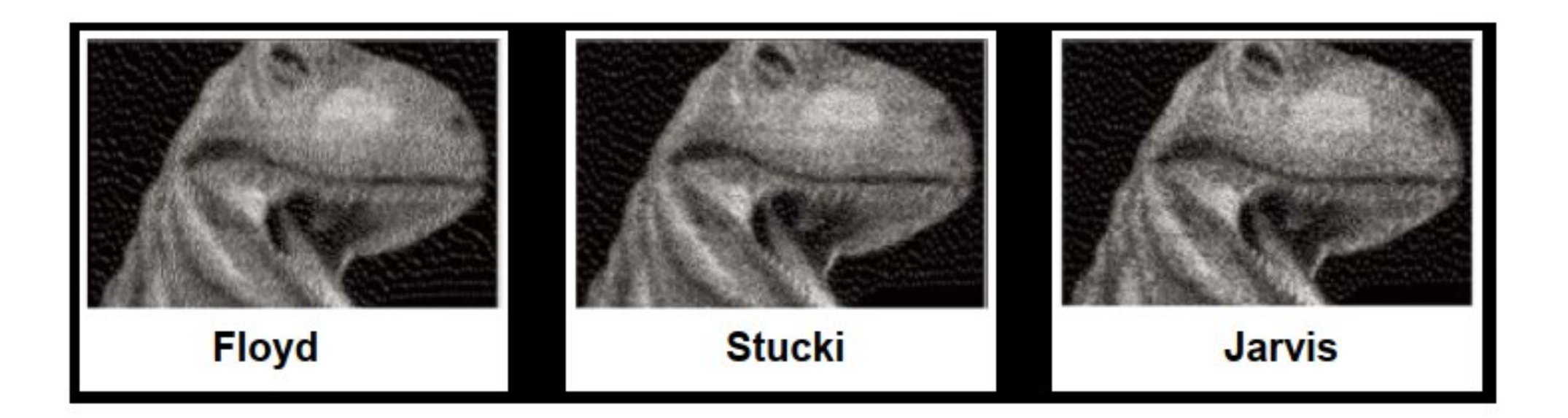

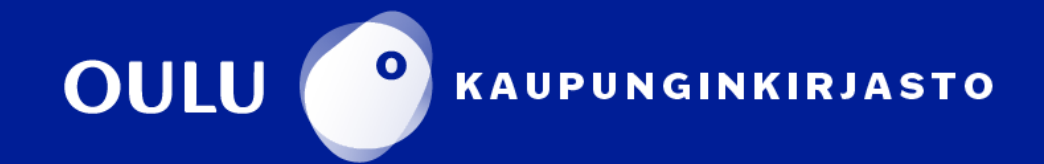

Kuvassa on esimerkkejä eri kaiverruskuvioiden tuottamasta jäljestä.

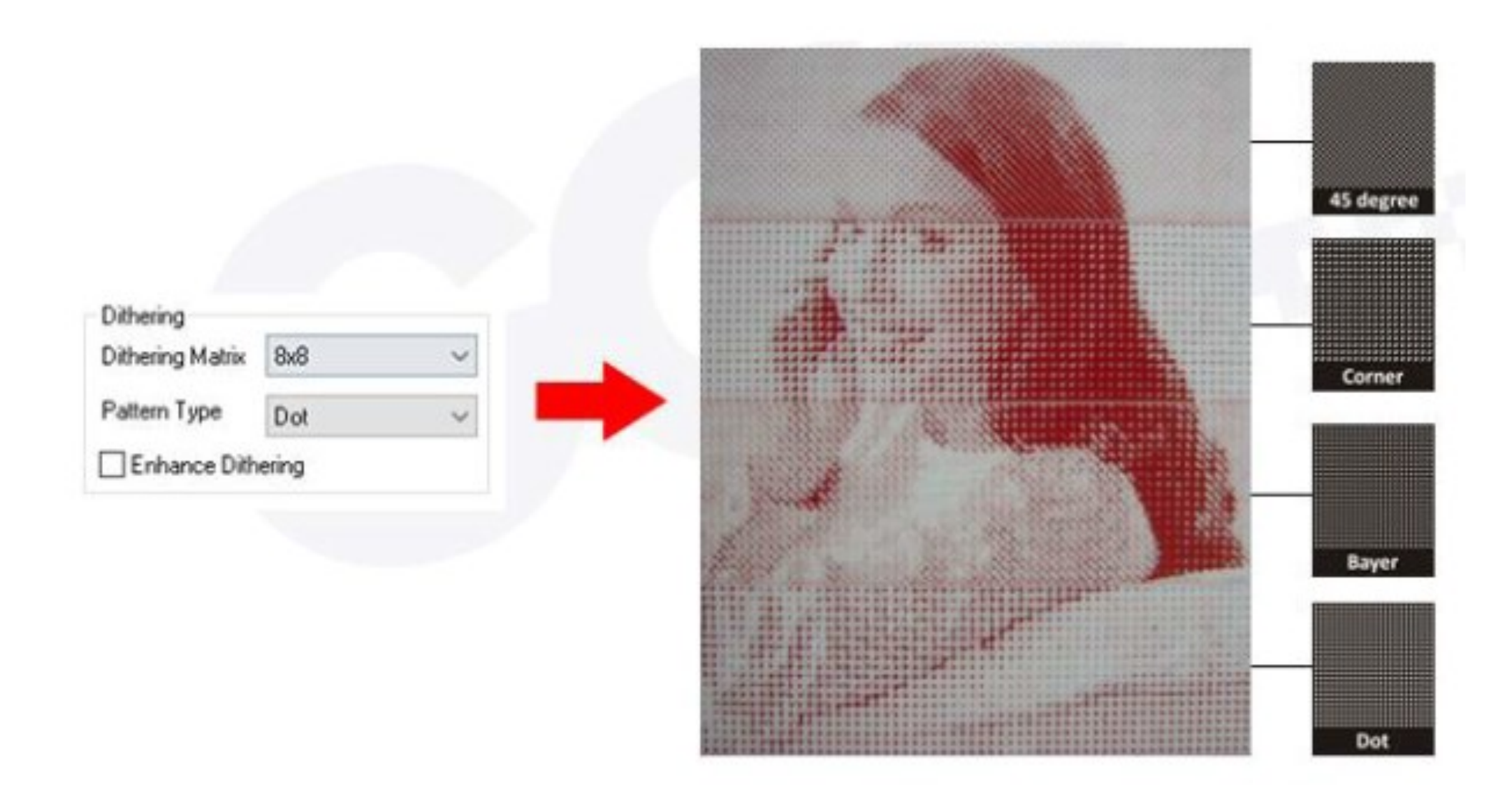

# **Print-näkymä**

Esimerkkejä eri kaiverrusasetusten vaikutuksista.

Vasemmanpuoleisen kuvan asetukset: **speed 60, power 35, error diffusion, algoritmi: stucki.**

Keskimmäisen kuvan asetukset: **speed 55, power 30, error diffusion, algoritmi: jarvis.**

Oikeanpuoleisen kuvan asetukset: **speed 75, power 60, error diffusion, algoritmi: jarvis.**

Esimerkkien työjälkeen vaikuttaa myös harmaasävyjen käsittely Corel PHOTO-PAINT:ssa.

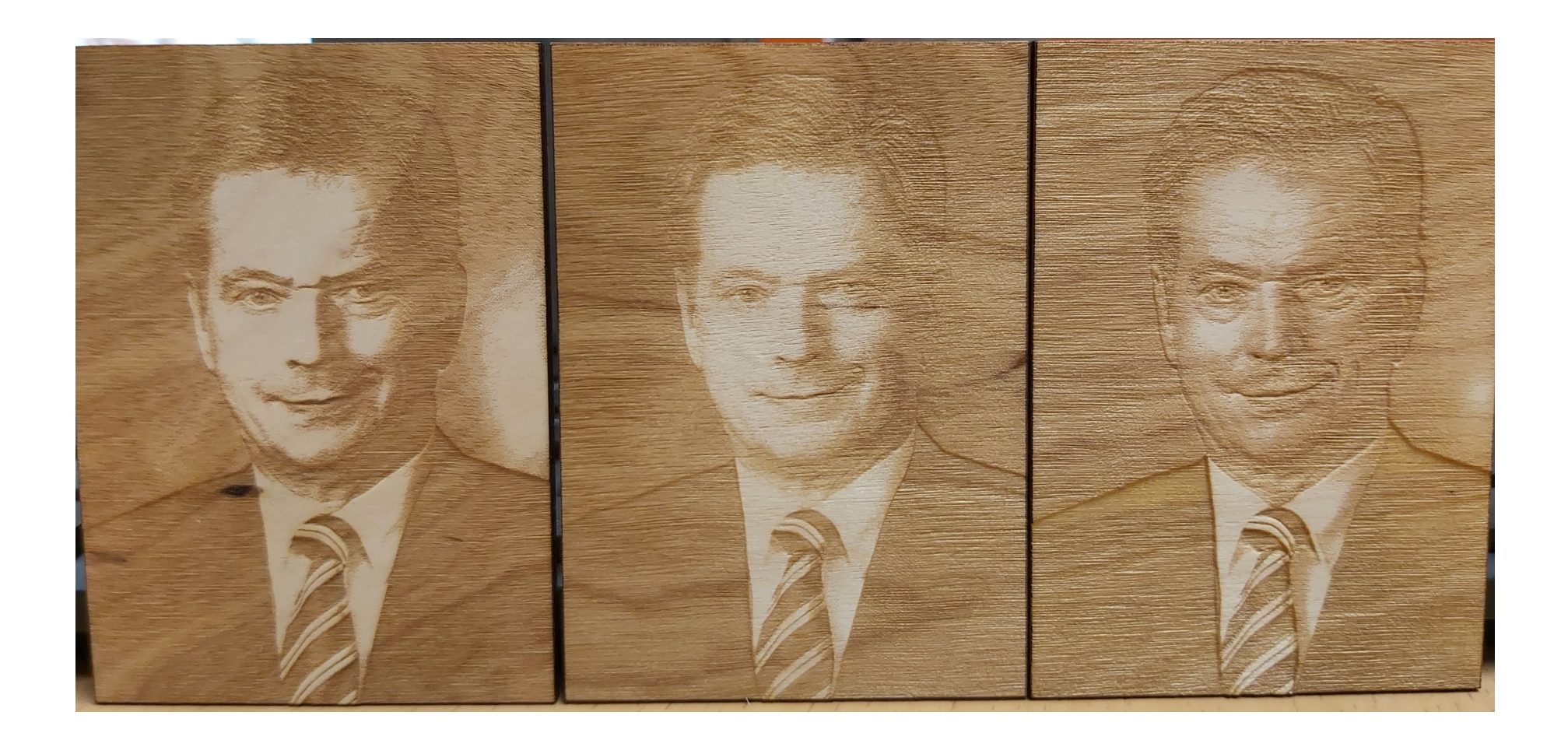

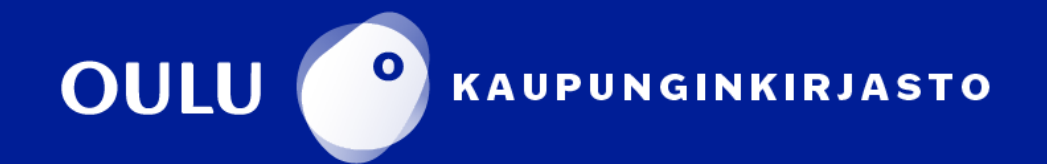

# **Print-näkymä**

Käynnistysjärjestys

Laite itsessään ei tee muuta kuin kaivertaa/leikkaa tietokoneella suunnitellut tiedostot ja tästä syystä niitä ei kannata käynnistää ennen kuin olet valmis aloittamaan kaivertamisen/leikkaamisen. Suurin osa työstä tapahtuu tietokoneella. Laitteesta lähtee myös ääntä, joka saattaa häiritä muita asiakkaita.

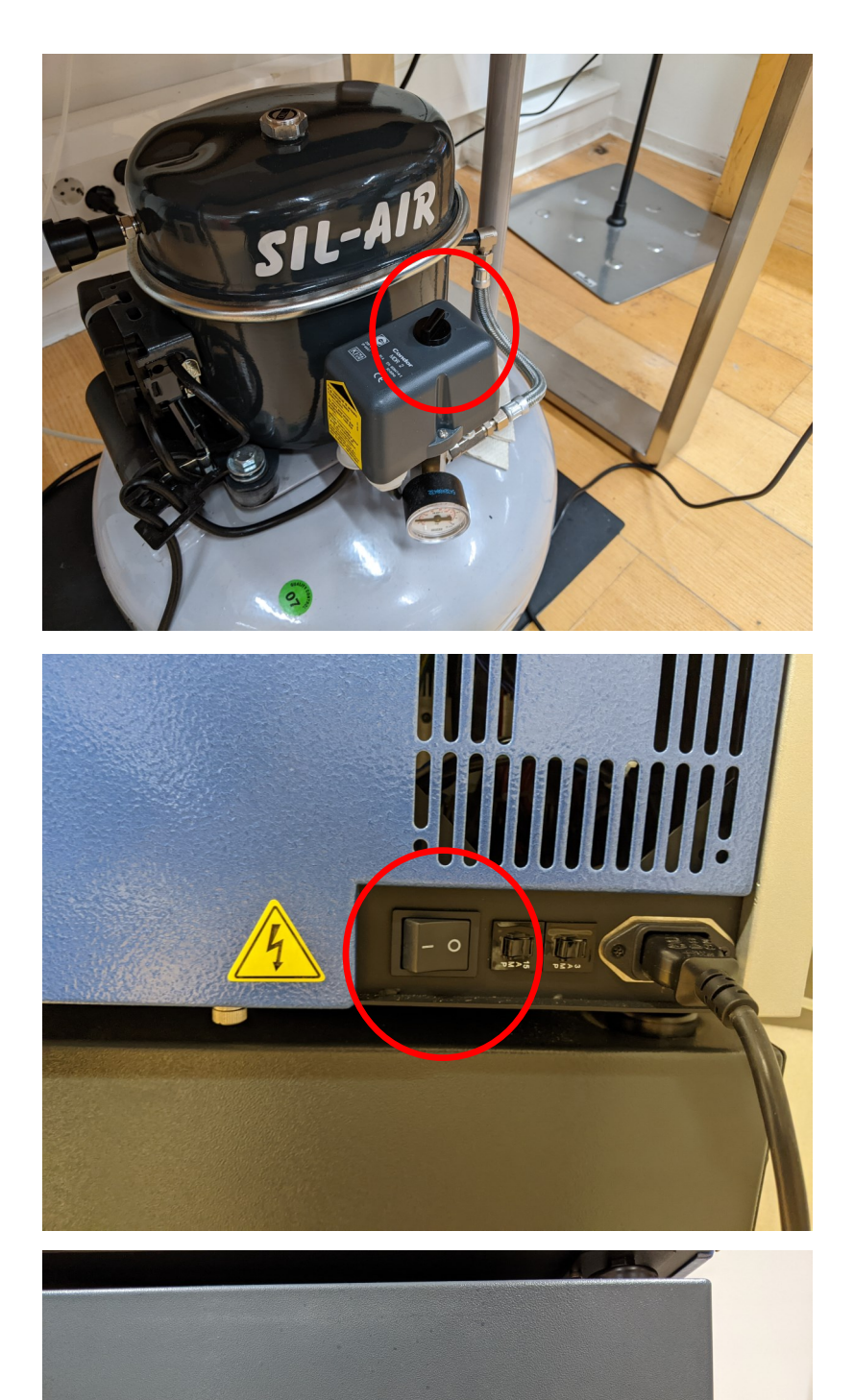

1. Paineilmakompressorin virtakytkin

2. Laserleikkurin virtakytkin

3. Savukaasuimurin virtakytkin

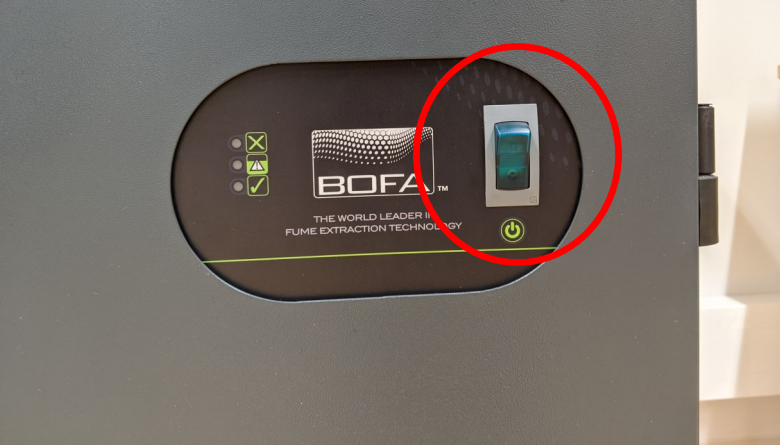

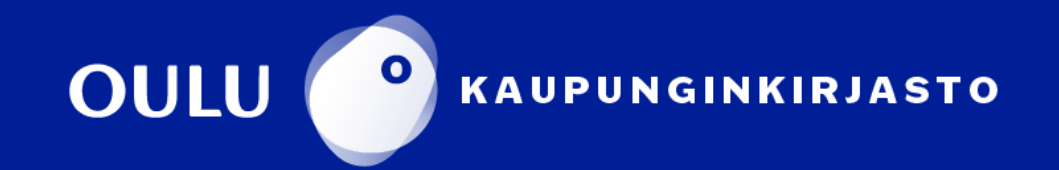

Laserleikkuri koostuu kolmesta laitteesta, jotka pitää kaikkia kytkeä päälle: paineilmakompressori, leikkuri ja savukaasuimuri. Jokaisella laitteella on oma virtakytkin (ks. alla olevat kuvat).

Paineilmakompressori sijaitsee laitteen vieressä. Leikkurin virtakytkin sijaitsee leikkurin oikealla puolella. Savukaasuimuri sijaitsee laserleikkurin alapuolella.

# **Laserleikkurin virtakytkimet**

### **Leikkauksen aloittaminen**

### **Varmista ennen aloittamista, että paineilmakompressori ja savukaasuimuri ovat päällä!**

Siirretyn tiedoston nimi näkyy leikkurin näytöllä. Työ käynnistetään painamalla leikkurin punaista **Start/Stop**-nappia.

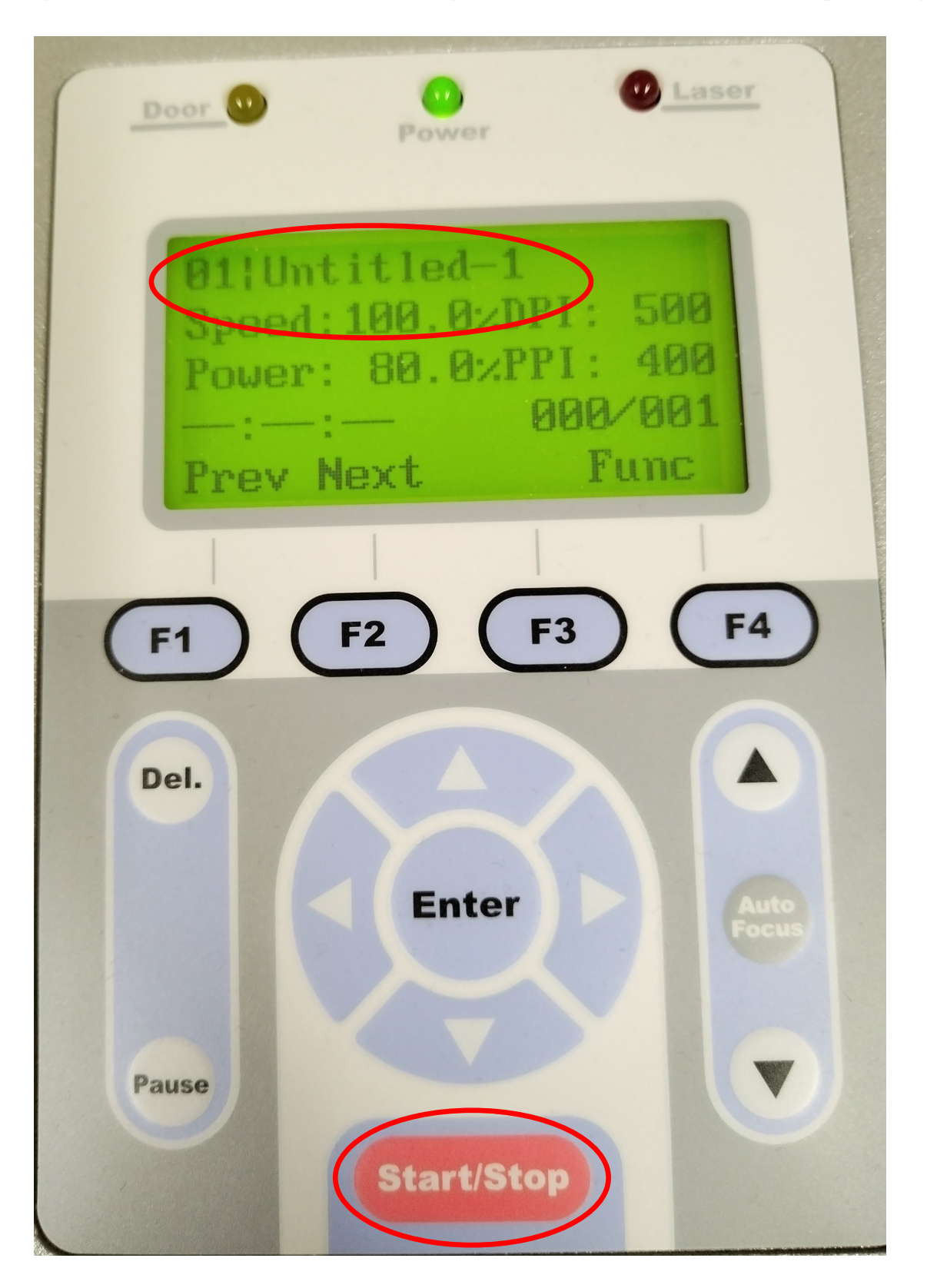

**HUOM! Älä jätä laitetta hetkeksikään valvomatta! Vältä myös katso-**

### **masta punaista lasersädettä.**

Kun työ on valmis, laitteen laserpää liikkuu oikeaan takakulmaan ja päästää piippausäänen. **Anna poistoilmalaitteen olla päällä vielä minuutin ajan työstön jälkeen, jotta laitteen sisällä oleva savu on varmasti poistunut.**  Tämän jälkeen laitteen kannen voi aukaista ja kappaleet poistaa levyltä.

Muista siivota leikkurin sisään jääneet puun palaset.

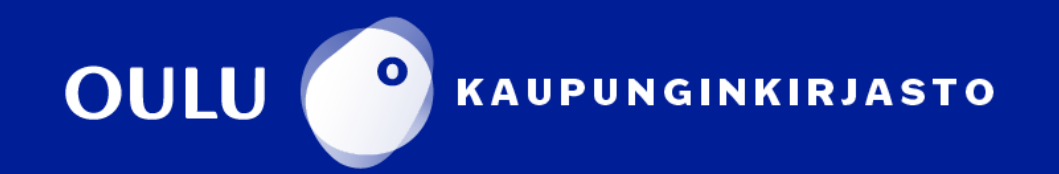